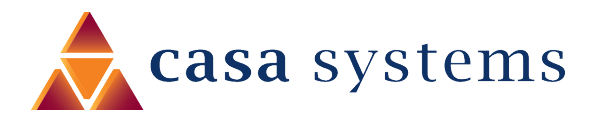

# **User Guide**

### **CFW-4221/4222**

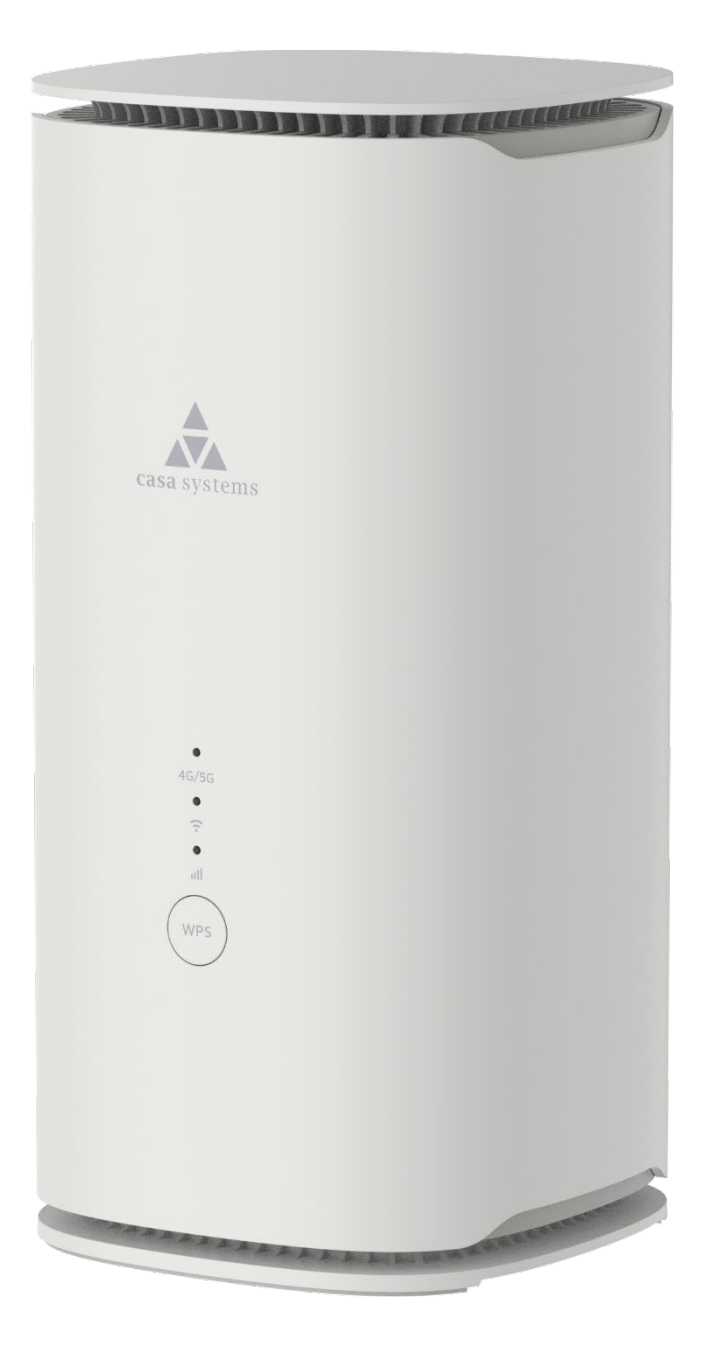

Doc No. UG01433

#### **Important notice**

This device, like any wireless device, operates using radio signals which cannot guarantee the transmission and reception of data in all conditions. While the delay or loss of signal is rare, you should not rely solely on any wireless device for emergency communications or otherwise use the device in situations where the interruption of data connectivity could lead to death, personal injury, property damage, data loss, or other loss. NetComm Wireless accepts no responsibility for any loss or damage resulting from errors or delays in transmission or reception, or the failure of the Casa CFW-4221/4222 to transmit or receive such data.

#### **Copyright**

Copyright© 2022 Casa Systems. All rights reserved.

The information contained herein is proprietary to Casa Systems. No part of this document may be translated, transcribed, reproduced, in any form, or by any means without prior written consent of Casa Systems.

Trademarks and registered trademarks are the property of Casa Systems or their respective owners. Specifications are subject to change without notice. Images shown may vary slightly from the actual product.

NetComm Wireless Limited was acquired by Casa Systems in 2019.

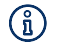

Note - This document is subject to change without notice.

### **Document history**

This document relates to the following product:

#### **Casa Systems AurusGate (CFW-4221/4222)**

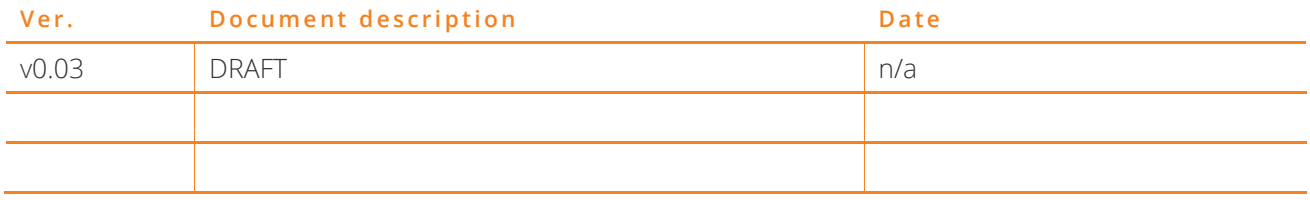

Table i. – Document revision history

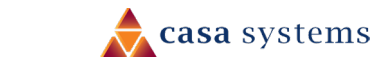

# **Contents**

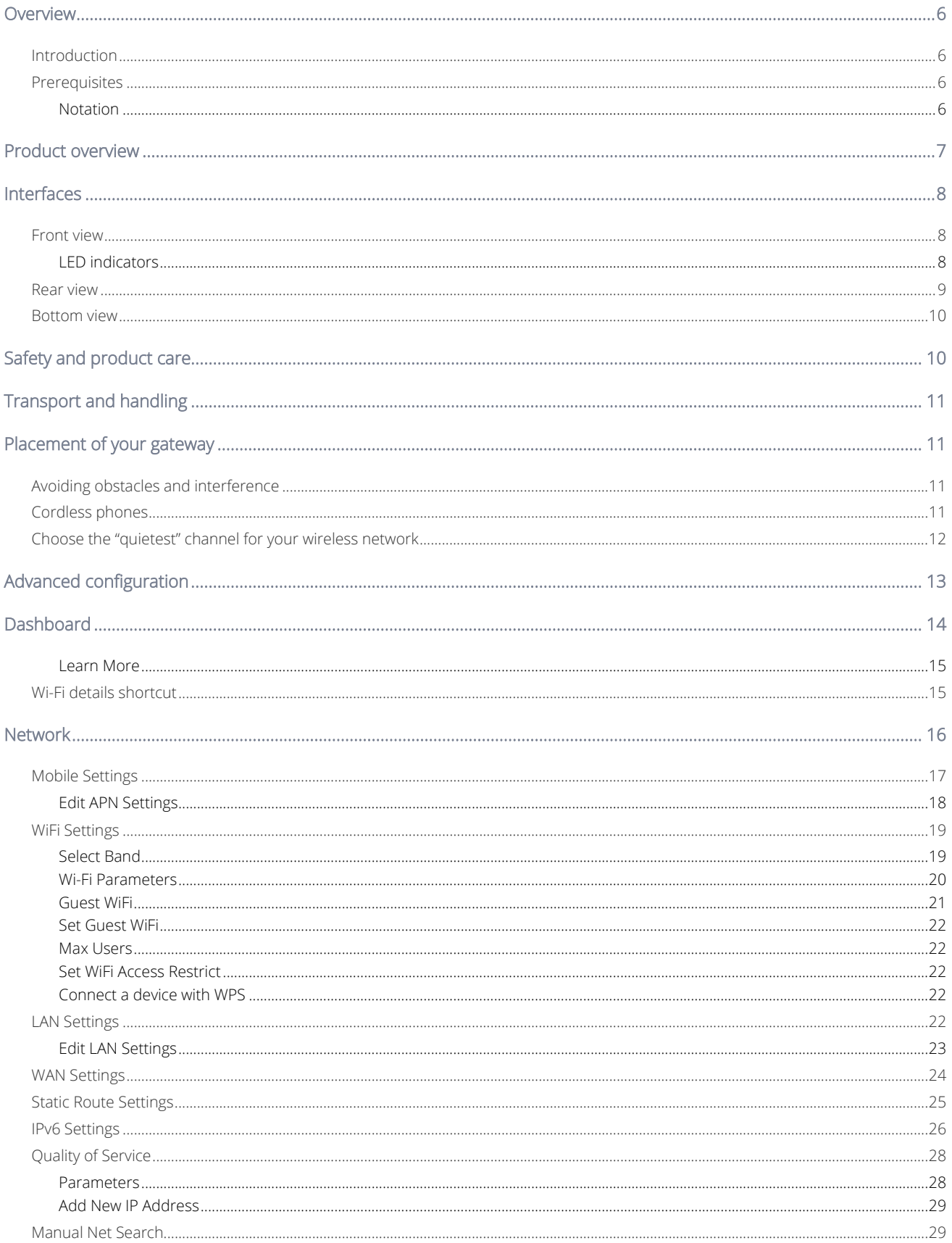

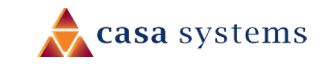

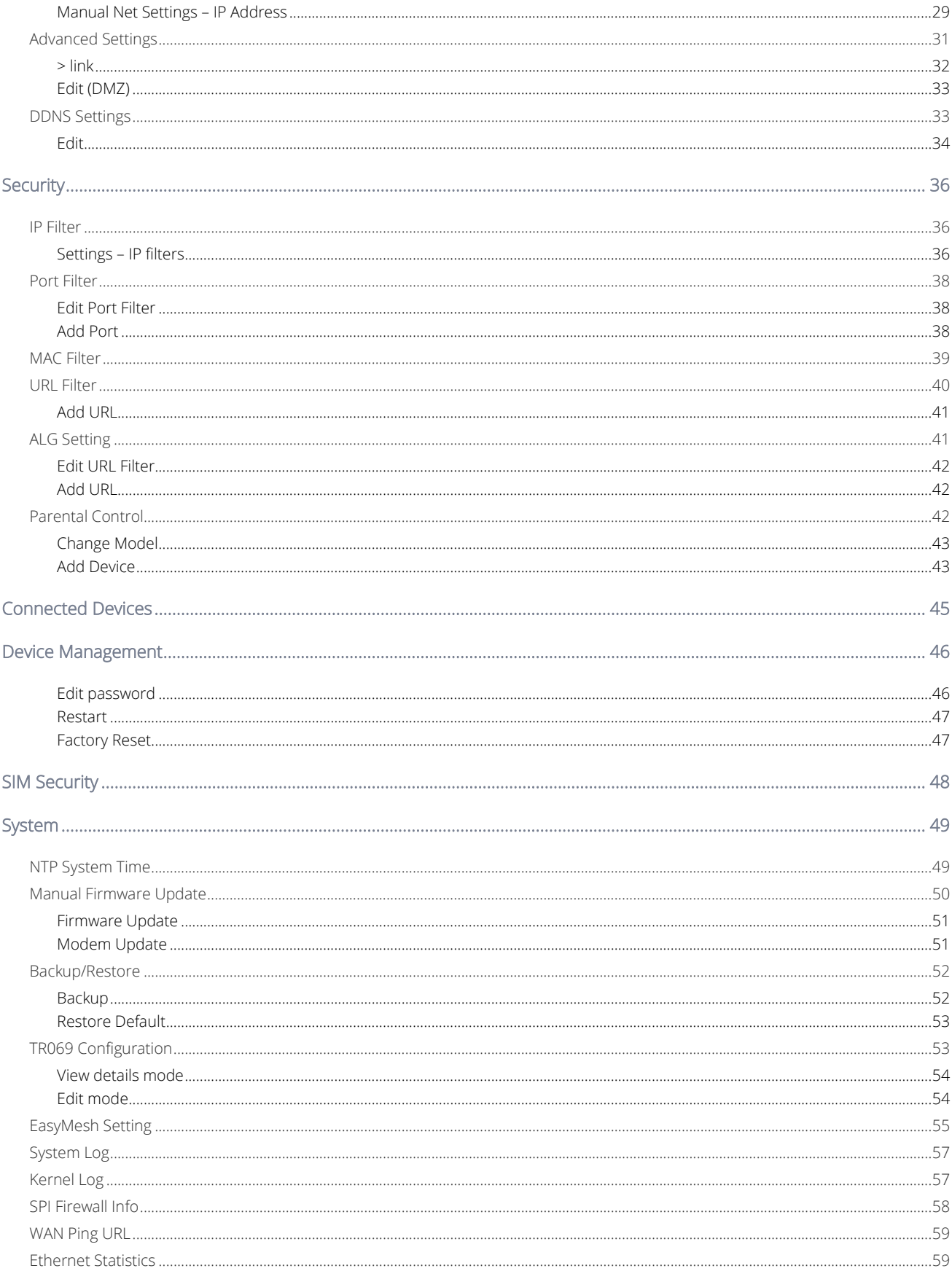

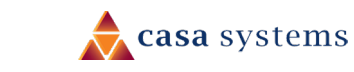

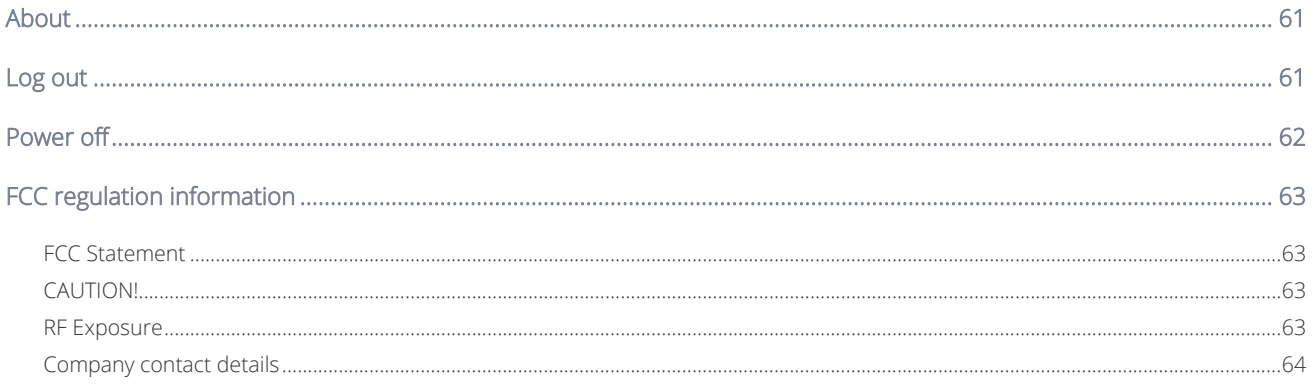

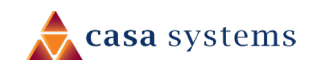

## <span id="page-5-1"></span><span id="page-5-0"></span>**Introduction**

This document provides a detailed description of the device, including instructions on configuring and using the CFw-4221 or CFW-4222 gateway.

# <span id="page-5-2"></span>**Prerequisites**

To configure your gateway, you will require a computing device with a web browser and either a wired or wireless network adapter.

### <span id="page-5-3"></span>**Notation**

The following symbols may be used in this document:

- $\binom{?}{1}$  Note This note contains useful information.
- Important This is important information that may require your attention.
- Warning This is a warning that may require immediate action in order to avoid damage or injury.

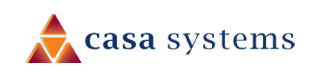

# <span id="page-6-0"></span>**Product overview**

- Easy to install 5G/LTE WiFi 6 Indoor residential gateway
- Installed by the consumer allowing fast time to customer fulfilment
- Supporting a wide range of 3GPP Frequency Bands from 600MHz up to 4.2GHz, it is suitable for deployment in the majority of regions globally
- Includes an integrated 4x4 MIMO Low-Gain OMNI Directional Antenna
- Remotely manageable (FM, CM, PM, SM) via BBF TR-069, SSH and HTTP/S
- Additional consumer smartphone application available to provide efficient installation process suitable for a non-technical consumer audience.

# <span id="page-7-0"></span>**Interfaces**

The gateway is designed to be placed upright on a table.

Its LED indicators and WPS button are on the on the front of the gateway.

Cables exit from the rear for easy organization. The power input is located below the data sockets.

The power ON/OFF switch and the Reset buttons are on the bottom. The SIM slot is also located on the bottom of the gateway.

### <span id="page-7-1"></span>**Front view**

The LED display visible on the front of the gateway provides you with information about network activity and the device status.

The WPS button allows you to easily pair a Wi-Fi device with the gateway.

#### <span id="page-7-2"></span>**LED indicators**

The following table contains an explanation of each of the indicators on the front of the gateway.

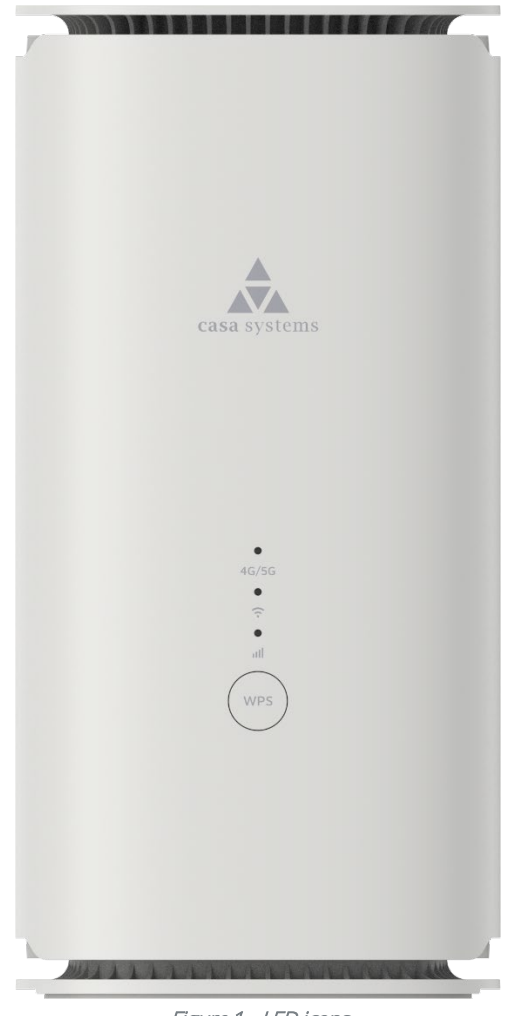

Figure 1 - LED icons

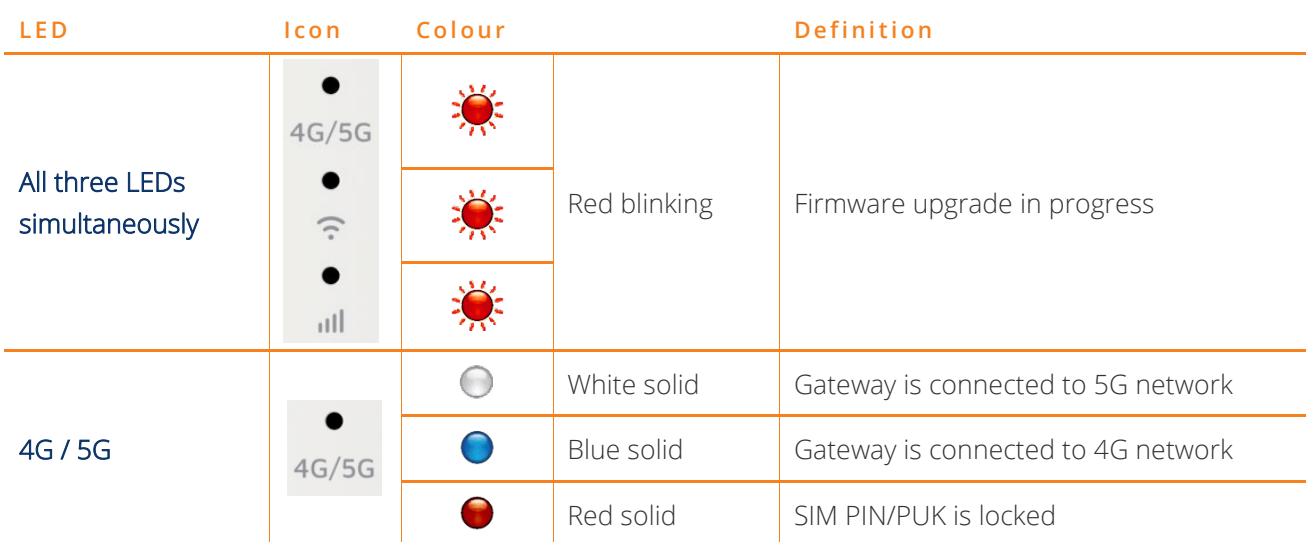

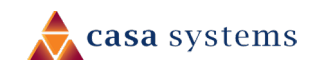

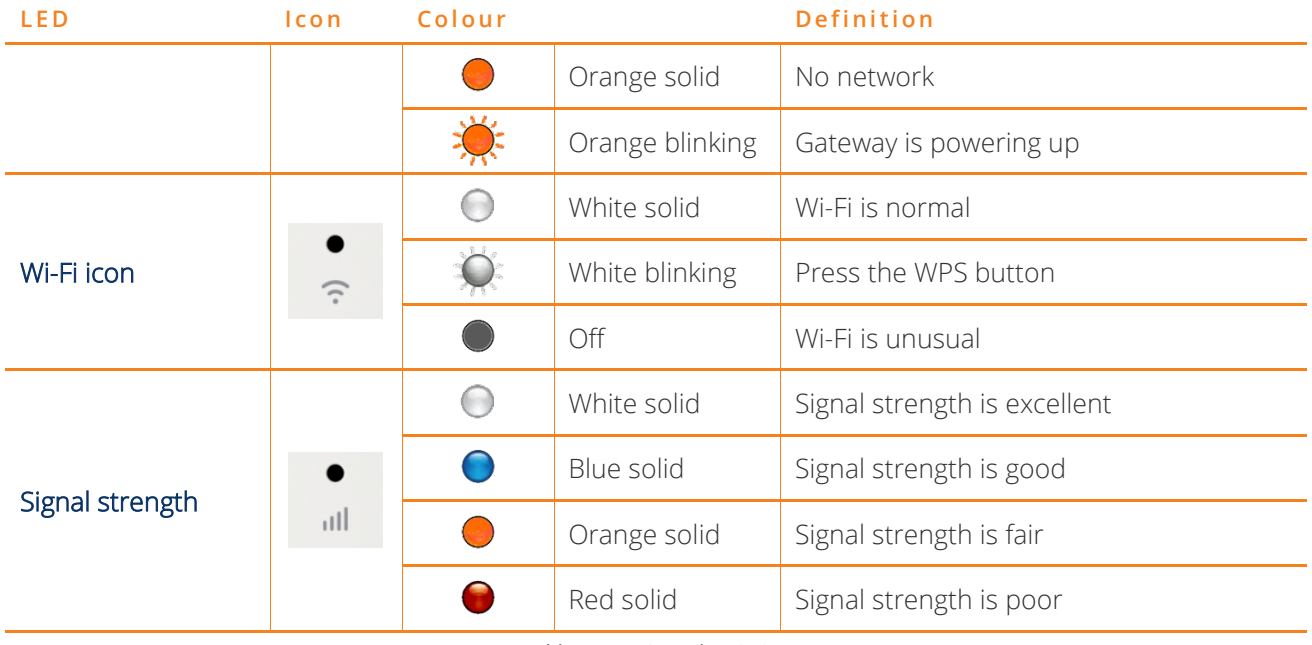

Table 1 - LED icon descriptions

### <span id="page-8-0"></span>**Rear view**

The following interfaces are located on the rear panel of the gateway:

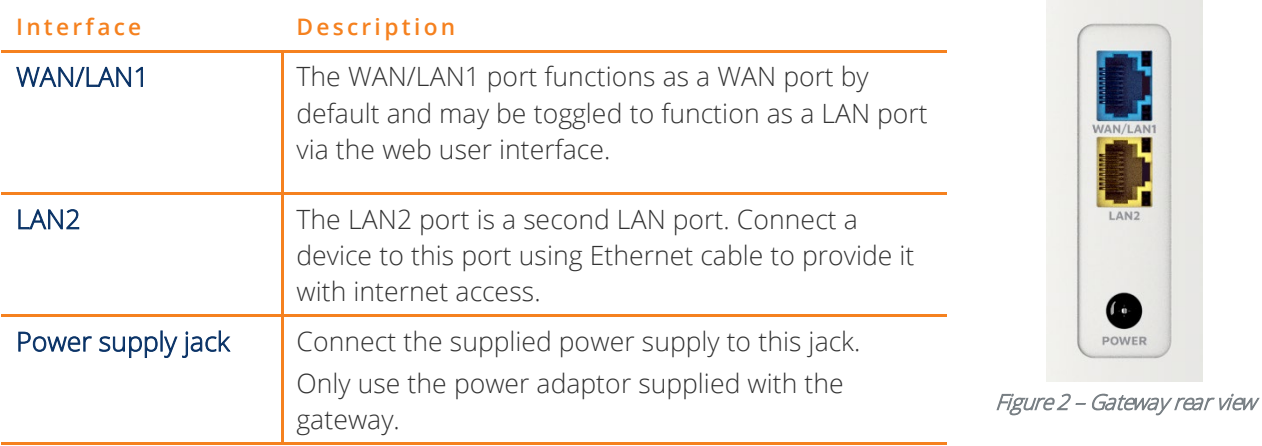

Table 2 – Interface descriptions

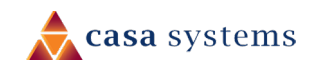

### <span id="page-9-0"></span>**Bottom view**

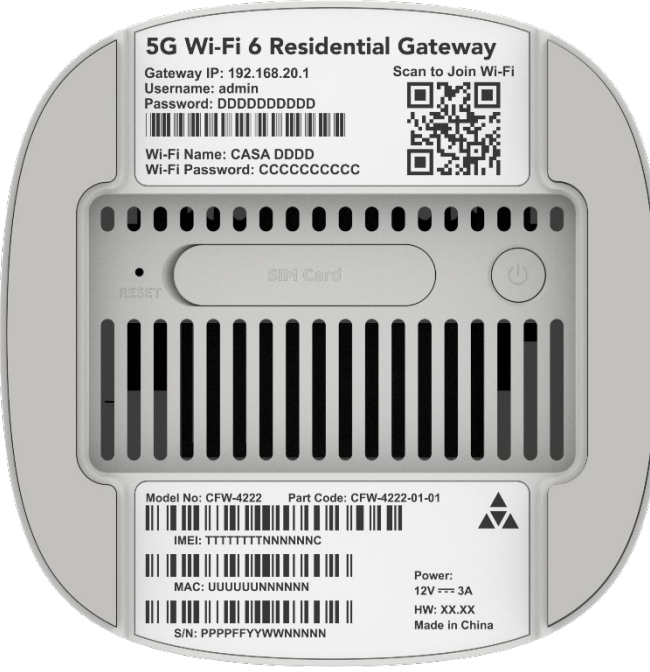

Figure 3 – Bottom view

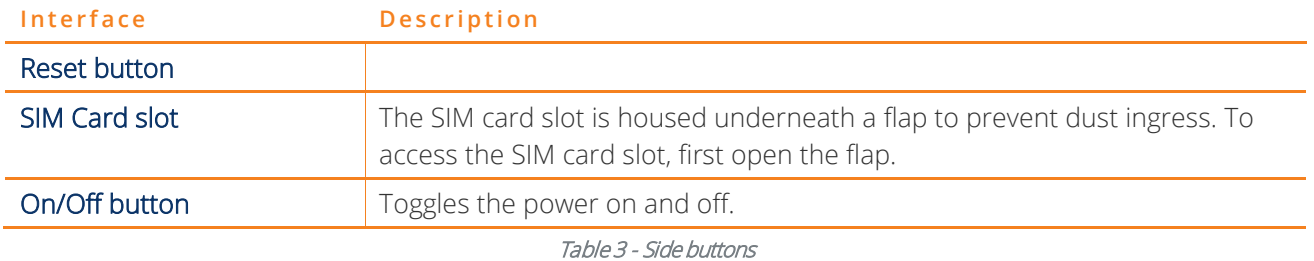

# <span id="page-9-1"></span>**Safety and product care**

Your gateway is an electronic device that sends and receives radio signals. Please take the time to read this list of precautions that should be taken when installing and using the router.

- Do not disassemble the gateway. There are no user-serviceable parts.
- Do not allow the gateway to come into contact with liquid or moisture at any time. To clean the device, wipe it with a damp cloth.
- Do not restrict airflow around the device. This can lead to the device overheating.
- Do not place the device in direct sunlight or in hot areas.

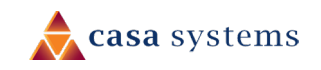

# <span id="page-10-0"></span>**Transport and handling**

When transporting the gateway, we recommend returning the product in its original packaging. This helps to reduce the risk of damage to the product.

<span id="page-10-1"></span>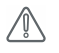

Attention - In the event the product needs to be returned, ensure it is securely packaged with appropriate padding to prevent damage during courier transport.

# **Placement of your gateway**

The wireless connection between your gateway and your wireless devices will be strong when they are in close proximity and have direct line of sight. As your client device moves further away from the gateway or solid objects block direct line of sight to the router, your wireless connection and performance may degrade. This may or may not be directly noticeable and is greatly affected by the individual installation environment.

If you have concerns about your network's performance that might be related to range or obstruction factors, try moving the computer to a position between three to five metres from the gateway to see if distance is the problem.

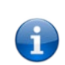

Note – While some of the items listed below can affect network performance, they will not prohibit your wireless network from functioning; if you are concerned that your network is not operating at its maximum effectiveness, this check list may help

Try not to place the gateway near a cordless telephone that operates at the same radio frequency as the gateway (2.4GHz/5GHz).

### <span id="page-10-2"></span>**Avoiding obstacles and interference**

Avoid placing your gateway near devices that may emit radio "noise," such as microwave ovens. Dense objects that can inhibit wireless communication include:

- Refrigerators
- Washers and/or dryers
- Metal cabinets
- Metallic-based, UV-tinted windows

If your wireless signal seems weak in some spots, make sure that objects such as those listed above are not blocking the signal's path (between your devices and the gateway).

### <span id="page-10-3"></span>**Cordless phones**

If the performance of your wireless network is impaired after considering the above issues, and you have a cordless phone:

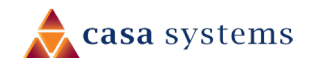

Try moving cordless phones away from your gateway and your wireless-enabled computers.

Unplug and remove the battery from any cordless phone that operates on the 2.4GHz or 5GHz band (check manufacturer's information). If this fixes the problem, your phone may be interfering with the gateway.

If your phone supports channel selection, change the channel on the phone to the farthest channel from your wireless network. For example, change the phone to channel 1 and move your gateway to channel 11. See your phone's user manual for detailed instructions.

If necessary, consider switching to a 900MHz or 1800MHz cordless phone.

# <span id="page-11-0"></span>**Choose the "quietest" channel for your wireless network**

In locations where homes or offices are close together, such as apartment buildings or office complexes, there may be wireless networks nearby that can conflict with your wireless network. Your wireless adapter may include a utility to assist in scanning for the least congested network, otherwise you may be able to find another piece of software that can be used. These tools display a graphical representation of the wireless networks in range and the channels on which they are operating.

Try to find a channel which is not as busy and does not overlap with another one. Channels 1, 6 and 11 are the only channels on 2.4GHz which do not overlap with one another, and you should ideally choose one of these channels.

Experiment with more than one of the available channels to find the clearest connection and avoid interference from neighbouring cordless phones or other wireless devices.

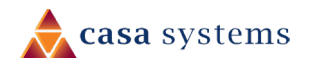

# <span id="page-12-0"></span>**Advanced configuration**

The AurusGate will function out of the box simply by inserting a SIM card and connecting your devices to its wireless network or local network ports. However, if you wish to change any of the default settings, you can access the web interface.

- 1 If the AurusGate has not been turned on, push the power button on the bottom of the gateway to turn it on. Wait for about two minutes for it to complete starting up.
- 2 Open a web browser and type 192.168.1.1 into the address bar, then press Enter.
- 3 At the Enter Login Password screen:
	- a Type admin into the Username field.
	- b Type admin into the Password field.
	- c Select the Log In button.

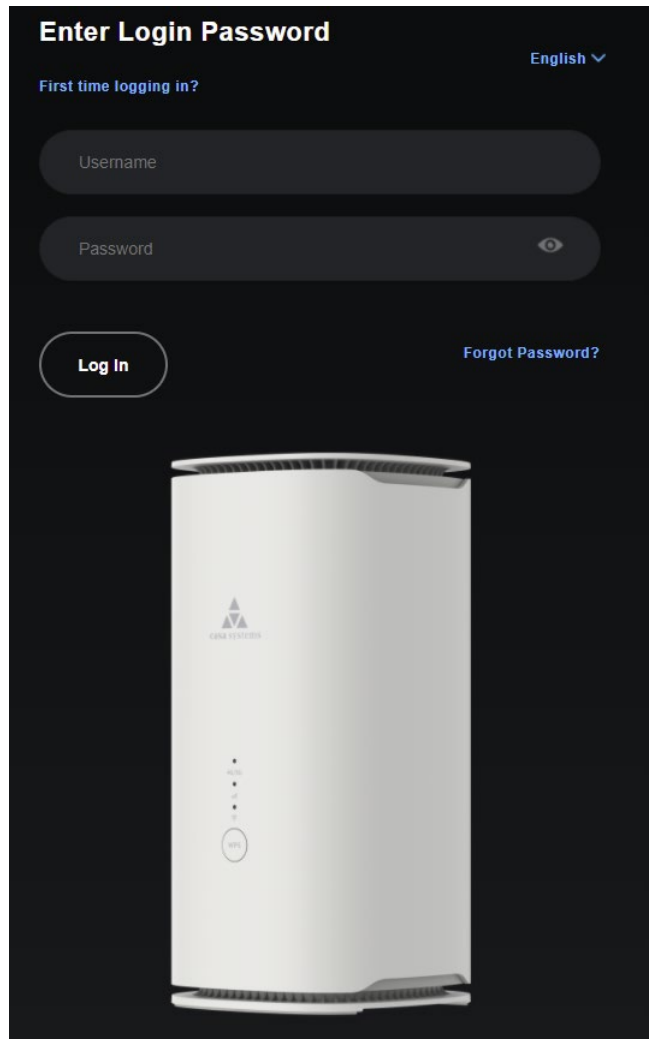

Figure 4 - Enter Login Password screen

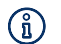

 $\binom{a}{1}$  Note – If you have previously changed the password, enter your chosen password instead.

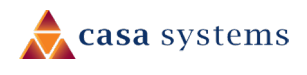

# <span id="page-13-0"></span>**Dashboard**

The Dashboard page is first displayed after you have successfully logged into the gateway. This page gives you an overview of important information regarding the gateway and the configuration of your WAN connection.

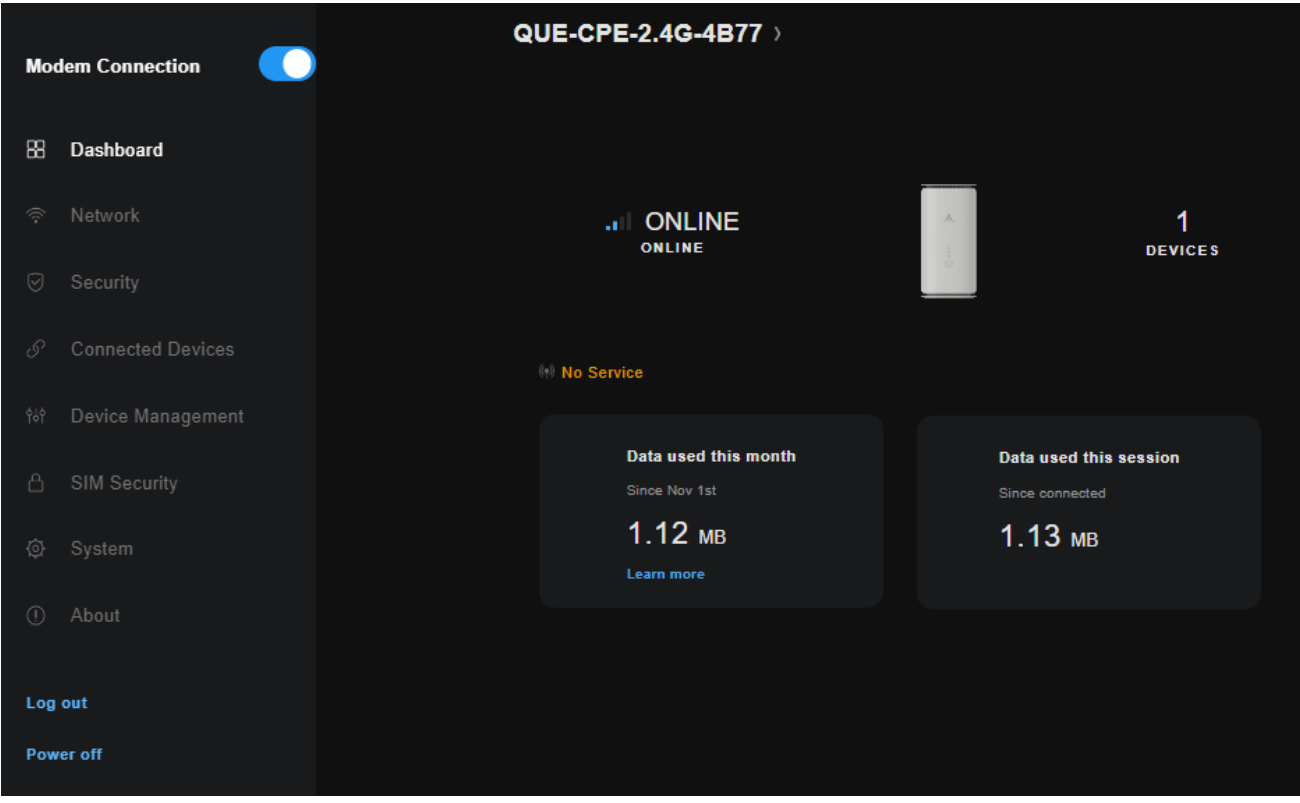

Figure 5 - Device Info page

The page provides an overview of

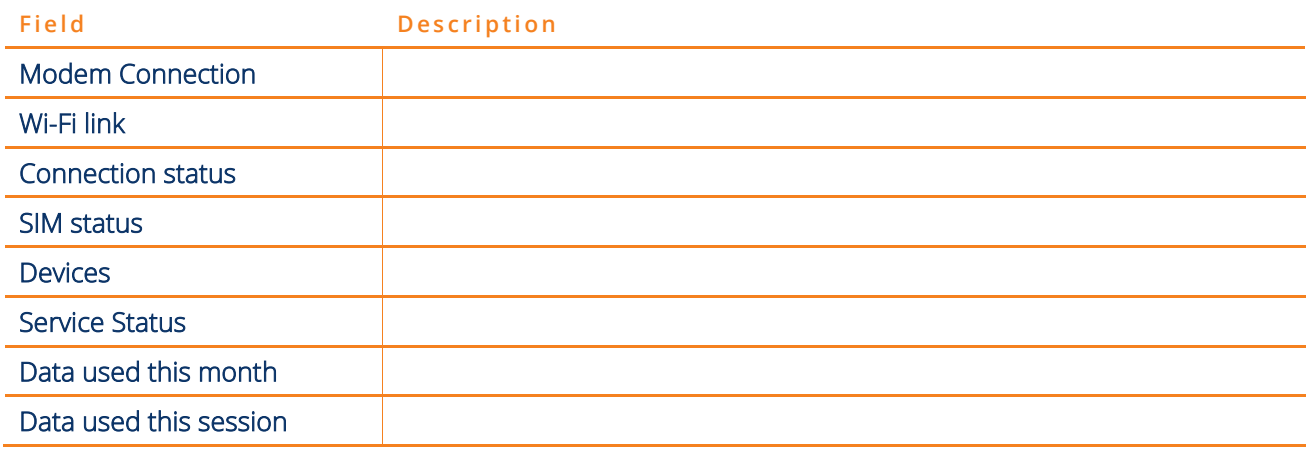

Table 4 – Dashboard display table

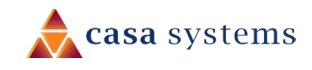

#### <span id="page-14-0"></span>**Learn More**

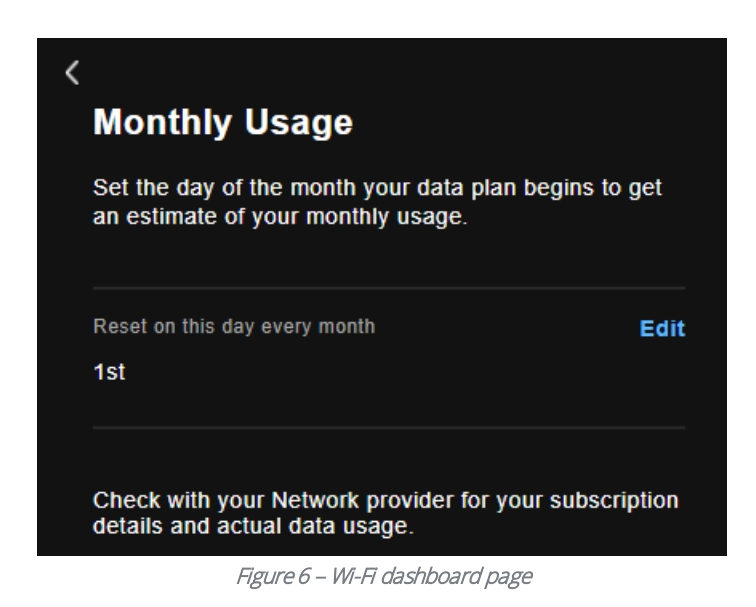

Click the Edit button to set the day of the month to begin the monthly report.

### <span id="page-14-1"></span>**Wi-Fi details shortcut**

At the top of the screen, select the Wi-Fi network name to view the status and credentials of your wireless networks as well as a Details link to take you to the advanced wireless settings page.

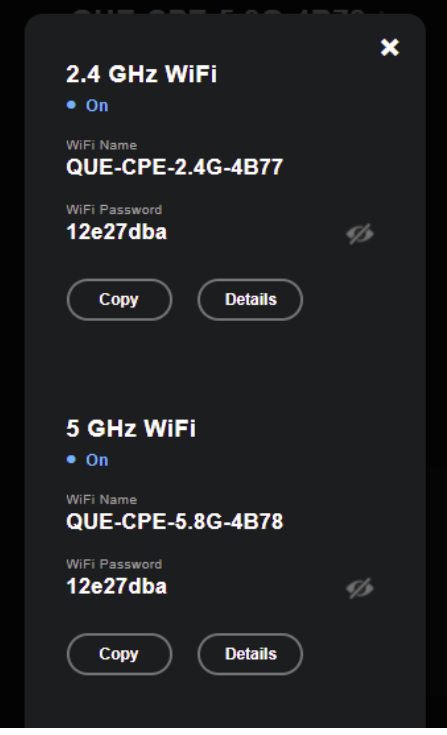

Figure 7 – Wi-Fi details shortcut

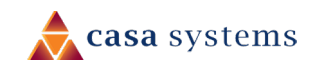

### <span id="page-15-0"></span>**Network**

**Network** ⊜

> **Mobile Settings WiFi Settings LAN Settings WAN Settings StaticRoute Settings** IPv6 Settings Quality of Service **Manual Net Search Advanced Settings DDNS Settings**

Figure 8 – Network menu

This Network section of the menu on the left side of the screen provides a variety of options for configuring advanced network settings on the gateway.

In most cases, you will not need to modify settings under the Network menu and we recommend that you do not change many of the settings unless you are sure of the effect that the changes will have, and have a backup of your current working configuration.

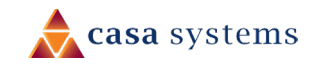

## <span id="page-16-0"></span>**Mobile Settings**

To view and make changes to the mobile service settings select Mobile Settings from the Network menu.

The Mobile Settings page opens:

| <b>Mobile Settings</b>    |                        |
|---------------------------|------------------------|
| Signal Strength           | <b>OFFLINE</b>         |
| Date                      | Oct 28 Fri, 2022       |
| <b>Current Time</b>       | 10:29:20 UTC+11        |
| <b>Connection Time</b>    | 00 hr 00 min           |
| <b>IP Address</b>         | $IPv4: -$<br>$IPv6: -$ |
| Gateway                   | $IPv4: -$<br>$IPv6: -$ |
| <b>Primary DNS Server</b> | $IPv4: -$<br>$IPv6: -$ |
| Secondary DNS Server      | $IPv4: -$<br>$IPv6: -$ |
| <b>Phone Number</b>       | ٠                      |
| 5G Network mode selection | <b>Edit</b>            |
| <b>AUTO</b>               |                        |
| <b>APN Settings</b>       | Edit                   |
| <b>Default</b>            |                        |
| Data roaming              |                        |

Figure 9 – Mobile settings

The following options are available to configure:

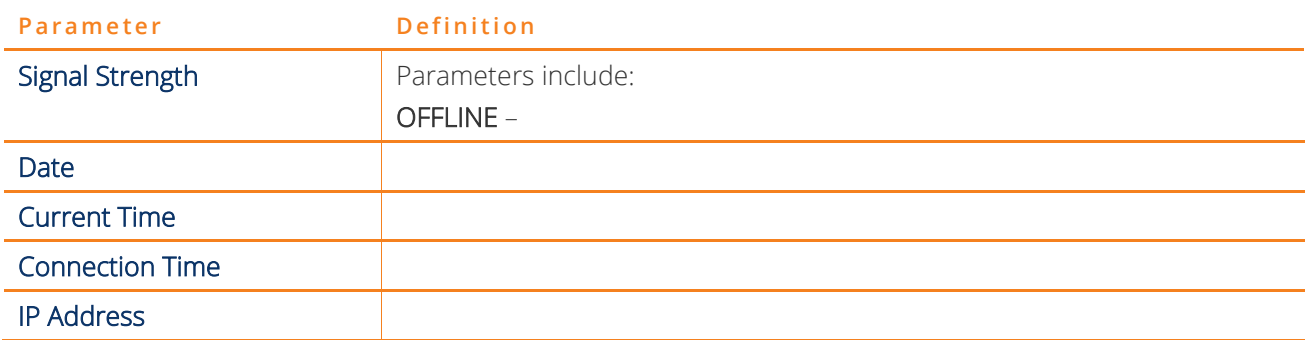

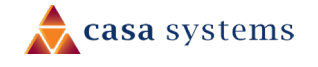

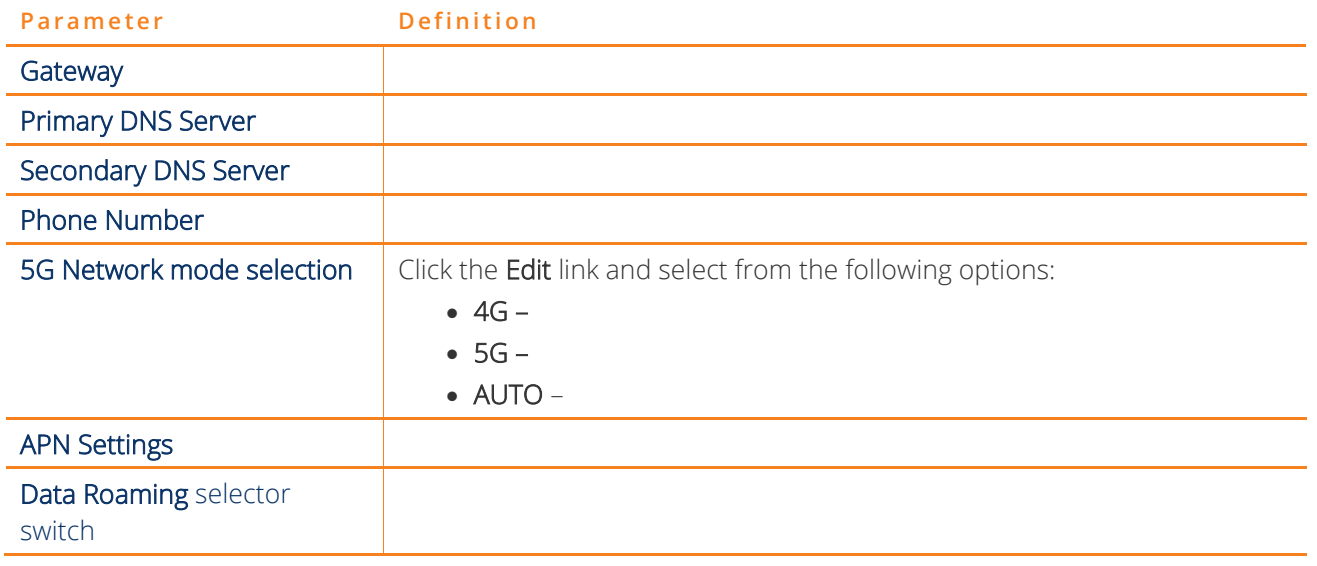

#### Table 5 – LAN settings table

#### <span id="page-17-0"></span>**Edit APN Settings**

When you select the APN Settings Edit button, you are presented at the APN Settings configuration screen. Here you can configure up to four profiles allowing multiple data connections on the mobile network.

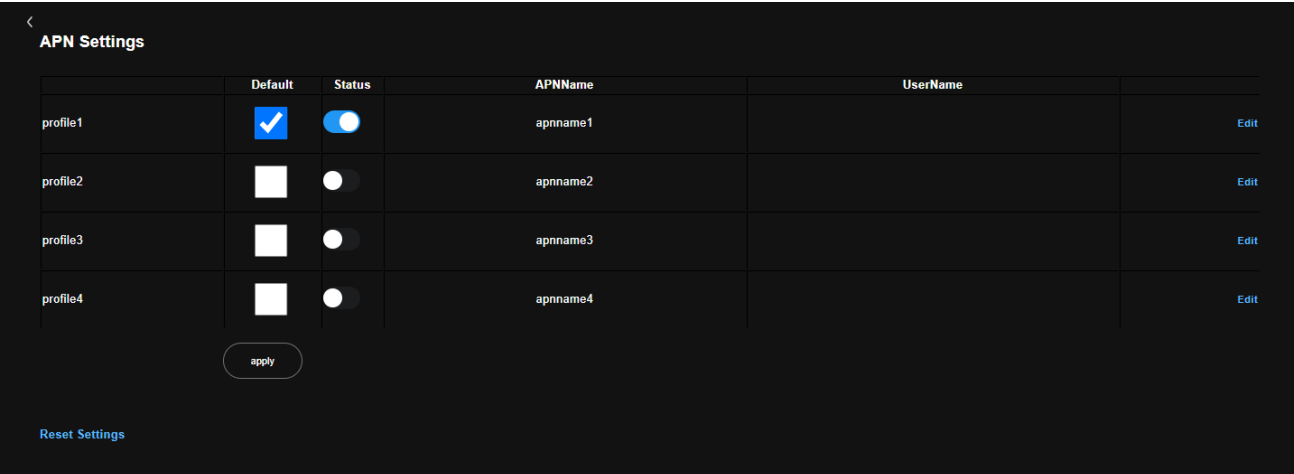

Figure 10 - APN Settings

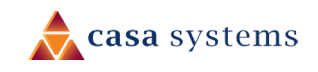

### <span id="page-18-0"></span>**WiFi Settings**

To view and make changes to both 2.4 GHz and 5 GHz Wi-Fi connections select WiFi Settings from the Network menu. The Mobile Settings page opens.

#### <span id="page-18-1"></span>**Select Band**

To view and edit the separate configurations click either 2.4 GHz or 5 GHz in the first set of buttons, this will switch the display between the 2.4 GHz and 5 GHz Wi-Fi bands settings.

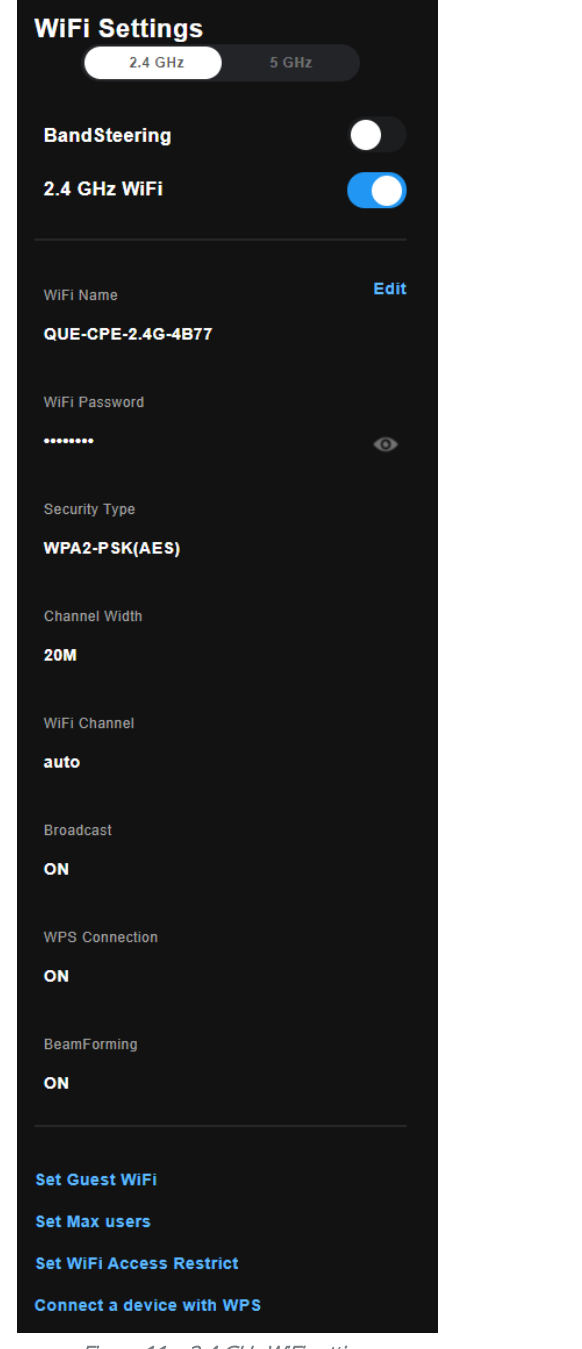

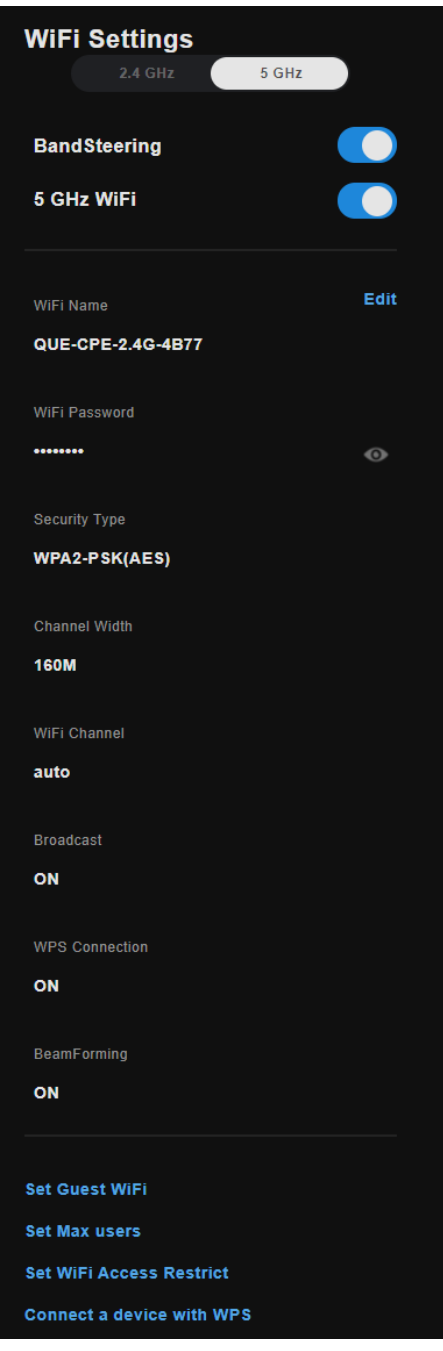

Figure 11 – 2.4 GHz WiFi settings Figure 12 – 5 GHz WiFi settings

#### <span id="page-19-0"></span>**Wi-Fi Parameters**

The following options are available to configure both bands:

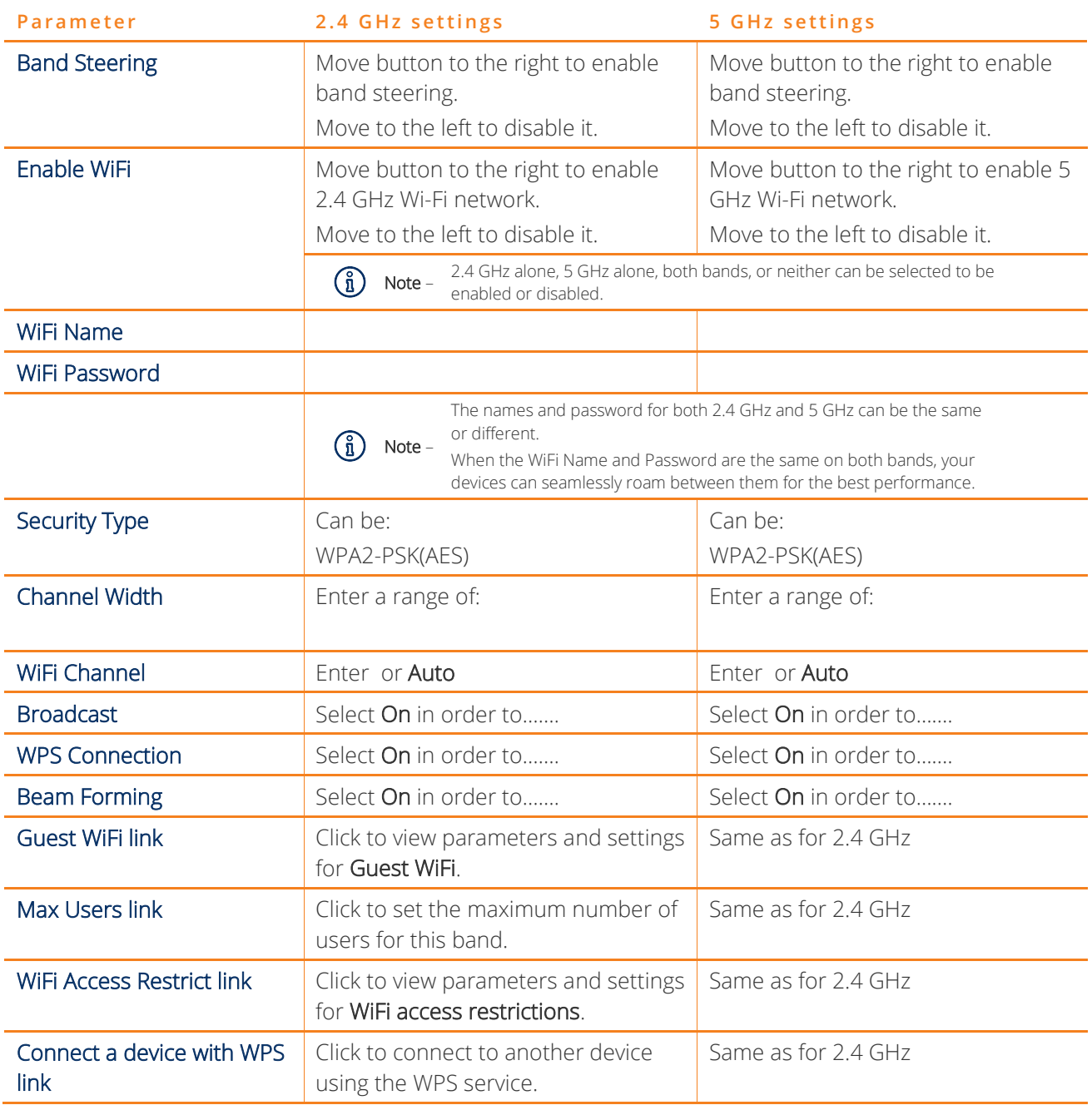

Table 6 – LAN settings table

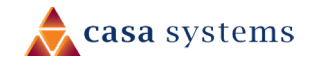

#### <span id="page-20-0"></span>**Guest WiFi**

The Guest WiFi Settings page allows you to configure a guest wireless network. This is a separate network from your main one that allows devices that connect to it to access the internet but not the devices on your main WiFi network.

| 2.4 GHz<br>5 GHz<br>$\bullet$<br><b>BandSteering</b><br>2.4 GHz WiFi<br>Edit<br><b>WiFi Name</b><br>QUE-CPE-2.4G-4B77<br>WiFi Password<br>--------<br>$\bullet$<br>Security Type<br><b>WPA2-PSK(AES)</b><br><b>Channel Width</b><br><b>20M</b><br><b>WiFi Channel</b><br>auto<br>Broadcast<br>ON<br><b>WPS Connection</b><br>ON<br>BeamForming<br>ON<br><b>Set Guest WiFi</b><br><b>Set Max users</b><br><b>Set WiFi Access Restrict</b> | <b>WiFi Settings</b>             |  |  |
|----------------------------------------------------------------------------------------------------|----------------------------------|--|--|
|                                                                                                    |                                  |  |  |
|                                                                                                    |                                  |  |  |
|                                                                                                    |                                  |  |  |
|                                                                                                    |                                  |  |  |
|                                                                                                    |                                  |  |  |
|                                                                                                    |                                  |  |  |
|                                                                                                    |                                  |  |  |
|                                                                                                    |                                  |  |  |
|                                                                                                    |                                  |  |  |
|                                                                                                    |                                  |  |  |
|                                                                                                    |                                  |  |  |
|                                                                                                    |                                  |  |  |
|                                                                                                    |                                  |  |  |
|                                                                                                    |                                  |  |  |
|                                                                                                    |                                  |  |  |
|                                                                                                    |                                  |  |  |
|                                                                                                    |                                  |  |  |
|                                                                                                    |                                  |  |  |
|                                                                                                    |                                  |  |  |
|                                                                                                    |                                  |  |  |
|                                                                                                    |                                  |  |  |
|                                                                                                    |                                  |  |  |
|                                                                                                    |                                  |  |  |
|                                                                                                    |                                  |  |  |
|                                                                                                    |                                  |  |  |
|                                                                                                    |                                  |  |  |
|                                                                                                    |                                  |  |  |
|                                                                                                    | <b>Connect a device with WPS</b> |  |  |

Figure 13 - Guest WiFi Settings

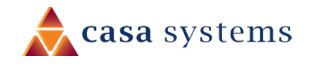

#### <span id="page-21-0"></span>**Set Guest WiFi**

<span id="page-21-1"></span>**Max Users**

<span id="page-21-2"></span>**Set WiFi Access Restrict**

#### <span id="page-21-3"></span>**Connect a device with WPS**

### <span id="page-21-4"></span>**LAN Settings**

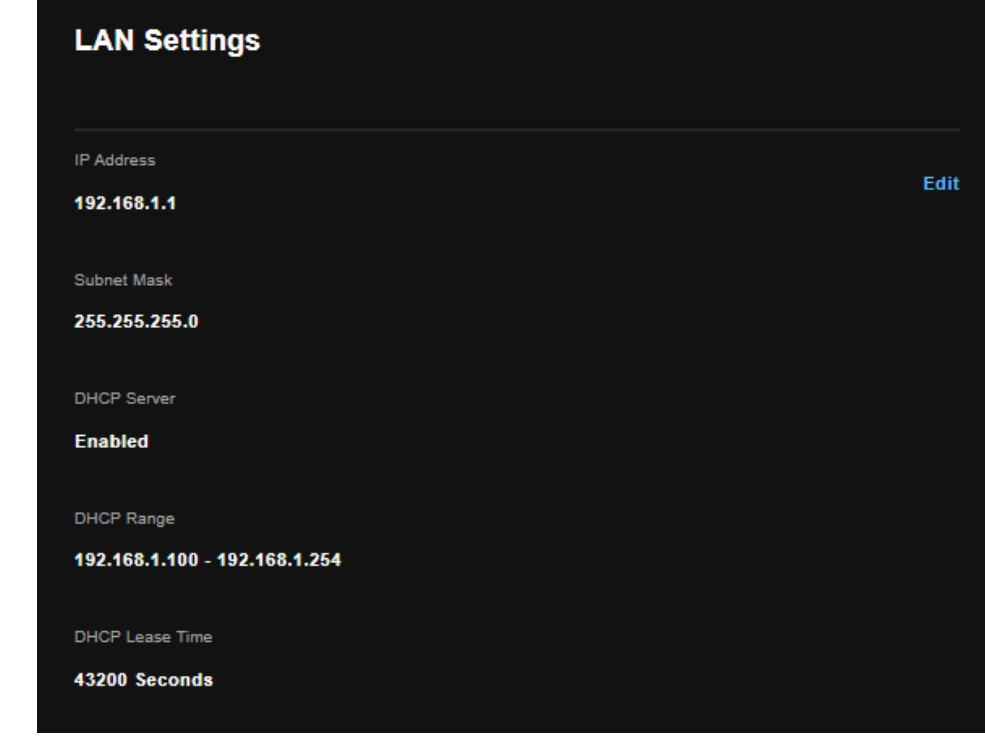

The LAN Settings page allows you to modify the settings for your local area network (LAN).

Figure 14 – LAN settings

The following options are available to configure:

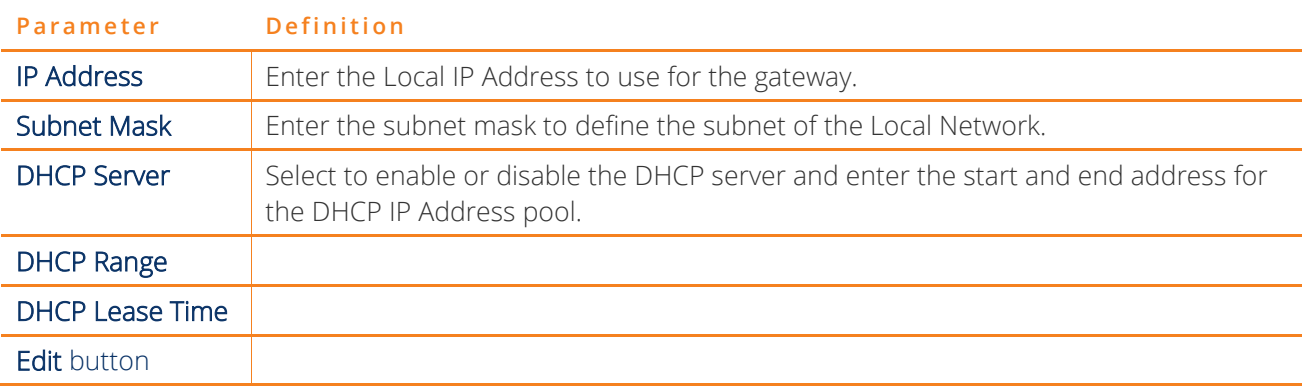

Table 7 – LAN settings table

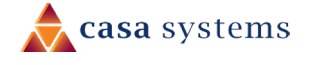

#### <span id="page-22-0"></span>**Edit LAN Settings**

Click the Edit button to open the LAN Settings page:

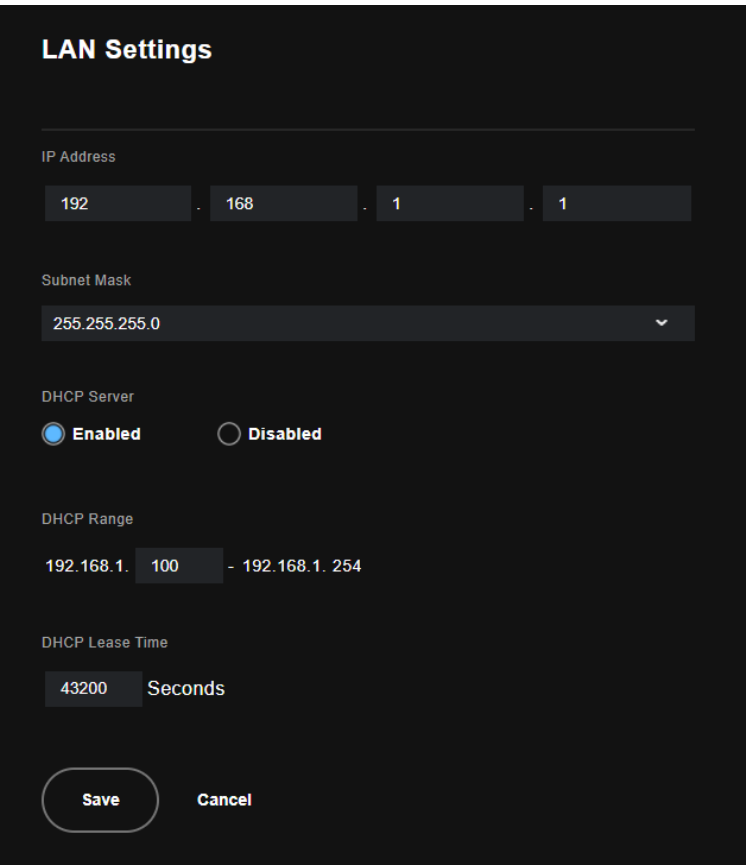

Figure 15 – Enter LAN settings

options are available to configure:

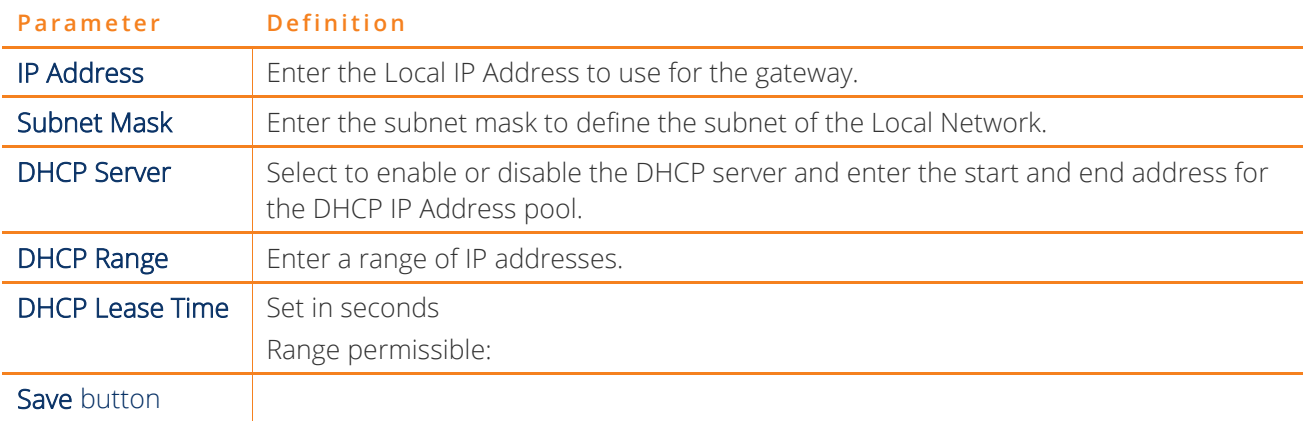

Table 8 – LAN settings table

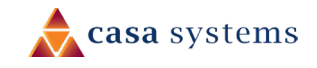

### <span id="page-23-0"></span>**WAN Settings**

The WAN Settings page displays the current Wide Area Network service setup and allows you to configure the gateway to connect to a larger network for Internet access. The WAN Settings page allows you to modify the settings for your local area network (LAN).

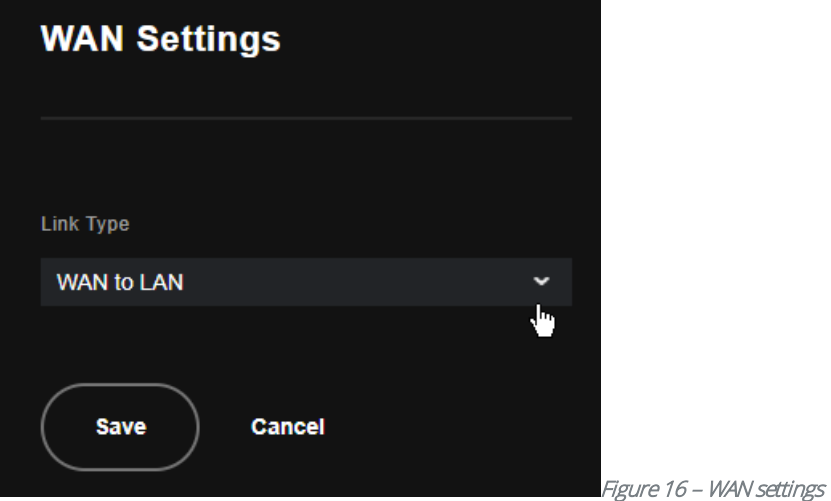

To add a WAN service, click the down  $\nabla$  button.

Select the Link Type from the drop-down list to use for the WAN service

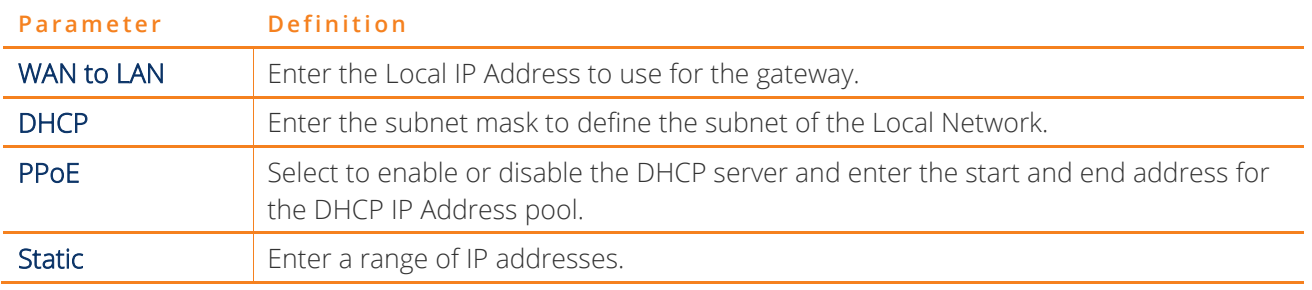

Figure 17 – WAN Service – Select link type

Click the Save button to apply the new WAN settings.

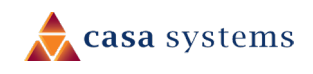

### <span id="page-24-0"></span>**Static Route Settings**

The Static Route screen displays the configured static routes. Click the Add or Remove buttons to change settings.

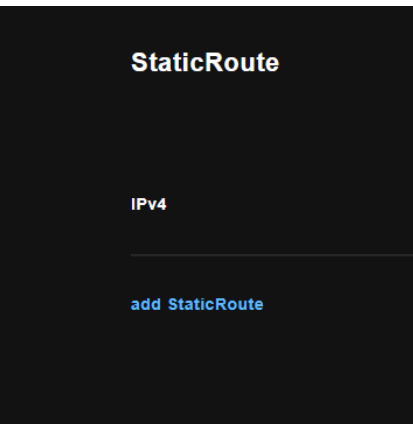

Figure 18 – Routing – Static Route list

To create a new static route rule, select the Add Static Route button. The following screen is displayed.

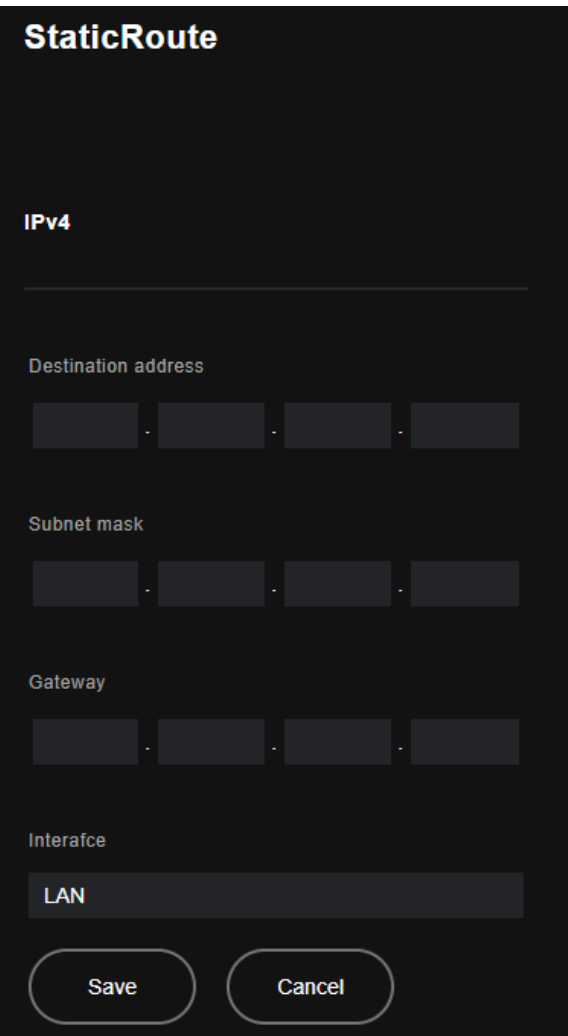

Figure 19 – Edit Static Route page

Options are available to configure:

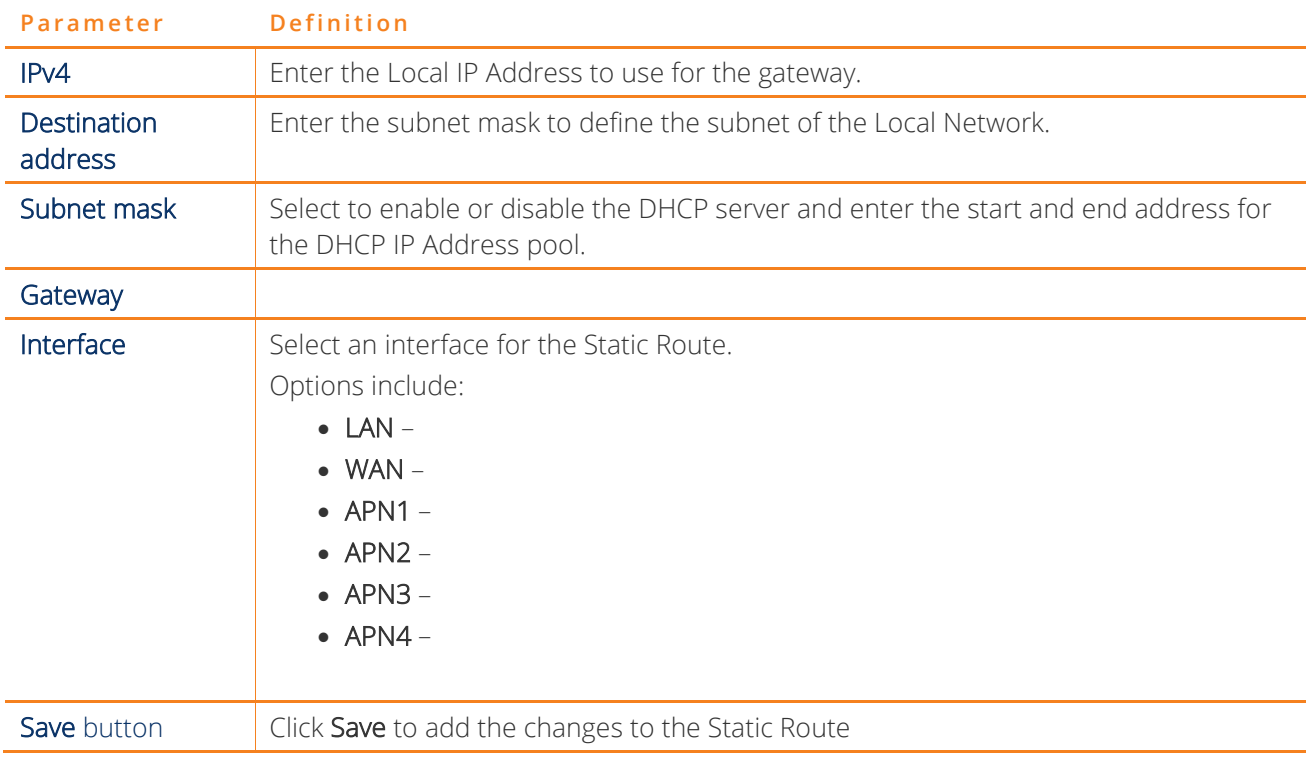

Table 9 – LAN settings table

## <span id="page-25-0"></span>**IPv6 Settings**

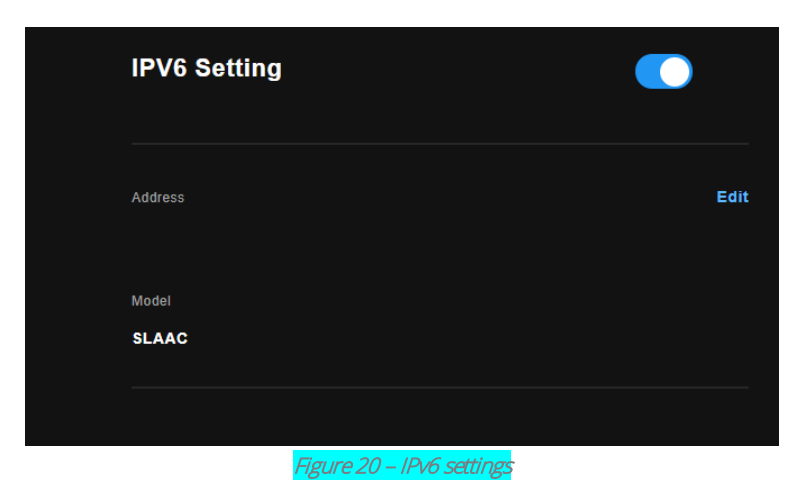

Options are available to configure:

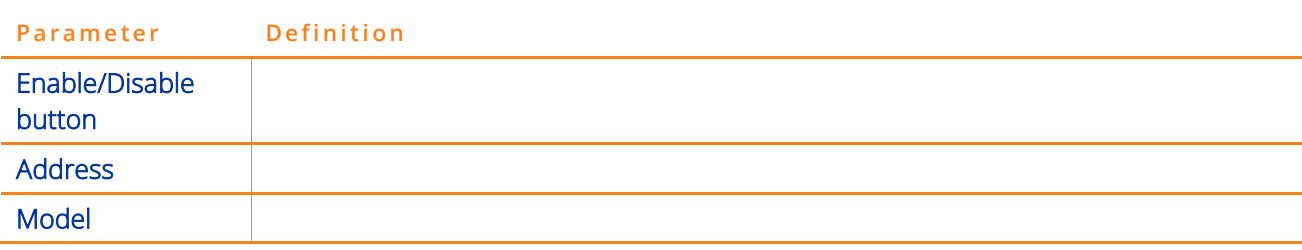

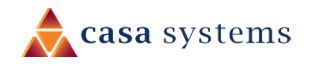

**Parameter Definition** Edit button

Table 10 – LAN settings table

To add a static route rule, click the Add button. The following screen is displayed.

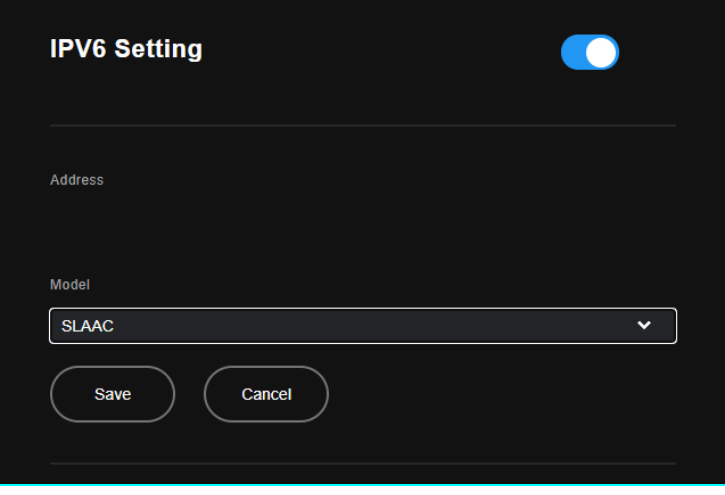

Figure 21 – Edit Static Route configuration

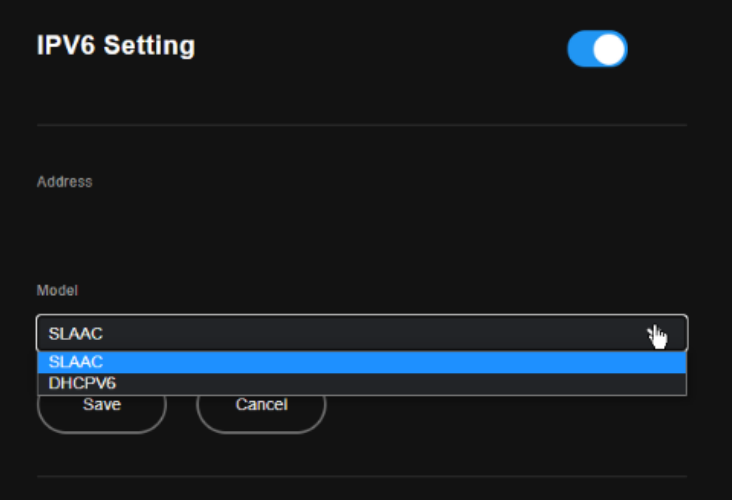

Figure 22 – Routing – Static Route list

### <span id="page-27-0"></span>**Quality of Service**

Quality of Service offers a defined level of performance in a data communications system - for example the ability to guarantee that video traffic is given priority over other network traffic to ensure that video streaming is not disrupted by other network traffic. This means that if you are streaming video and someone else in the house starts downloading a large file, the download won't disrupt the flow of video traffic.

To enable QoS select the Enable QoS checkbox and set the Default DSCP (Differentiated Services Code Point) Mark. Then press the Apply/Save button.

To view and edit the separate configurations click either 2.4 GHz or 5 GHz in the first set of buttons, this will switch the display between the 2.4 GHz and 5 GHz Wi-Fi bands settings.

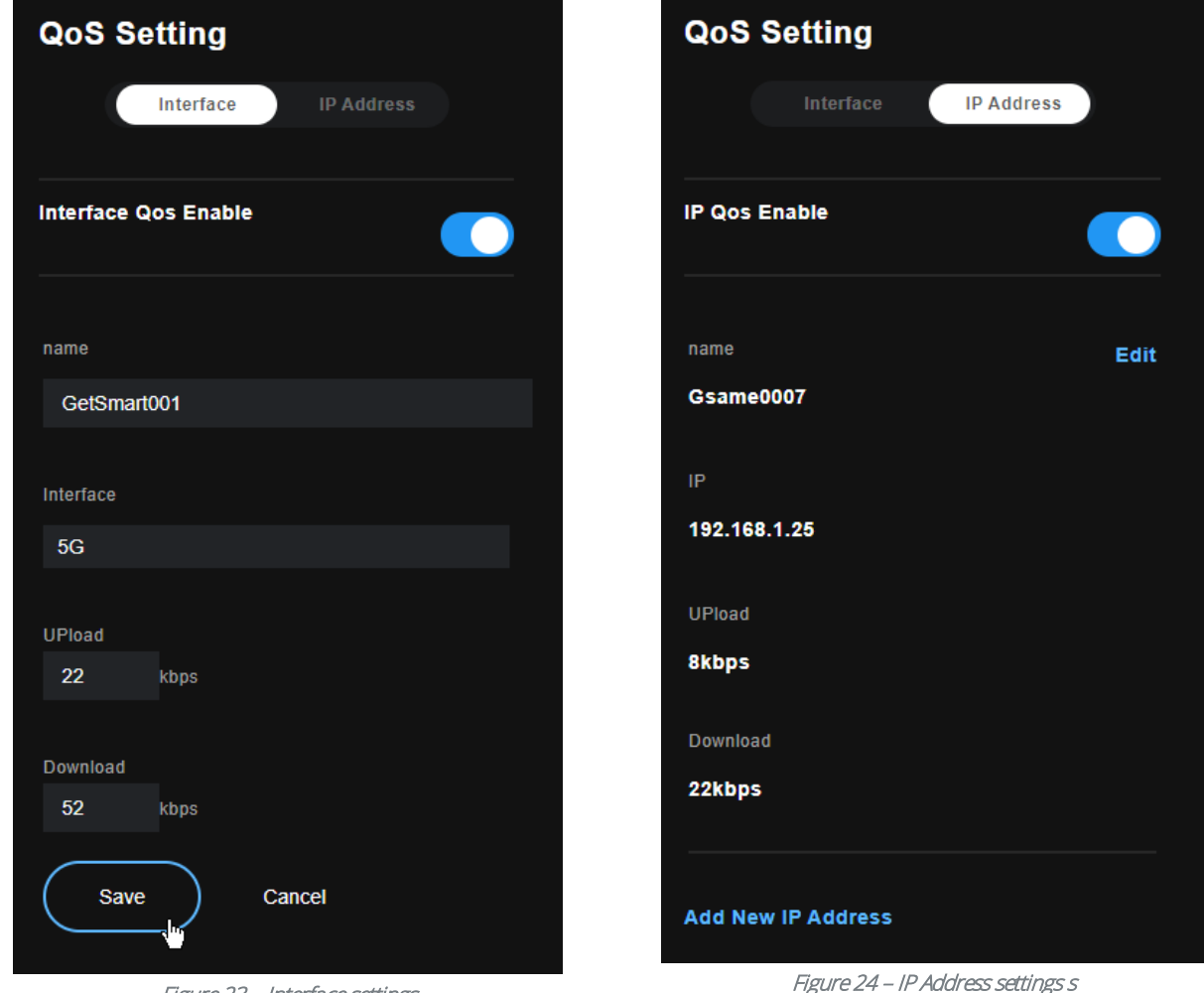

Figure 23 – Interface settings

#### <span id="page-27-1"></span>**Parameters**

The following options are available to configure:

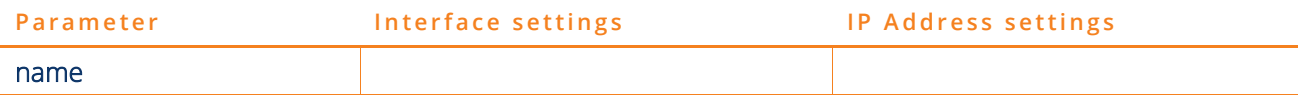

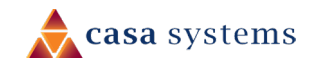

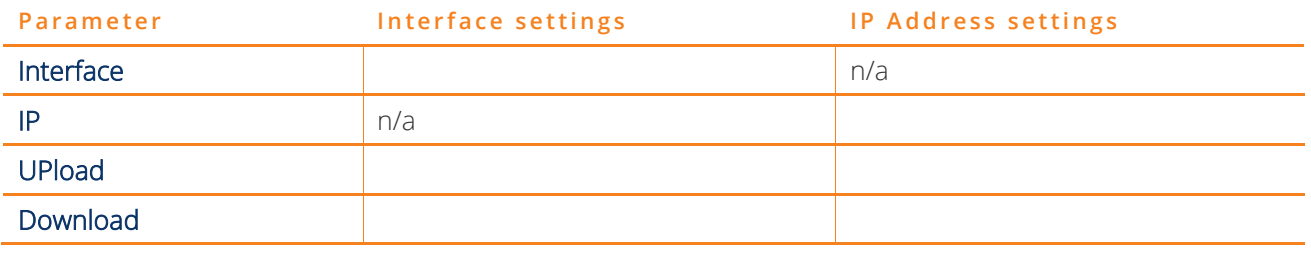

Table 11 –QoS Settings table

#### <span id="page-28-0"></span>**Add New IP Address**

Figure 25 – Add new QoS IP Address dialog

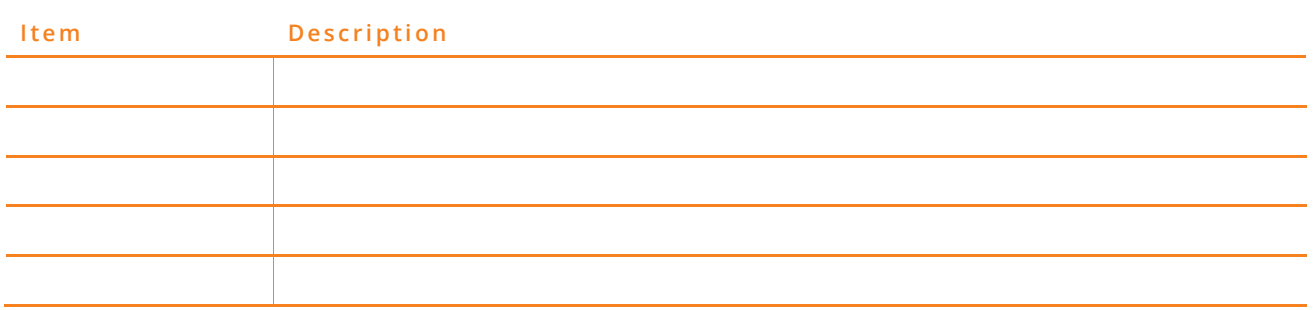

Table 12 –Add new QoS IP Address

### <span id="page-28-1"></span>**Manual Net Search**

The QoS WLAN Queue page displays a summary of the QoS configuration.

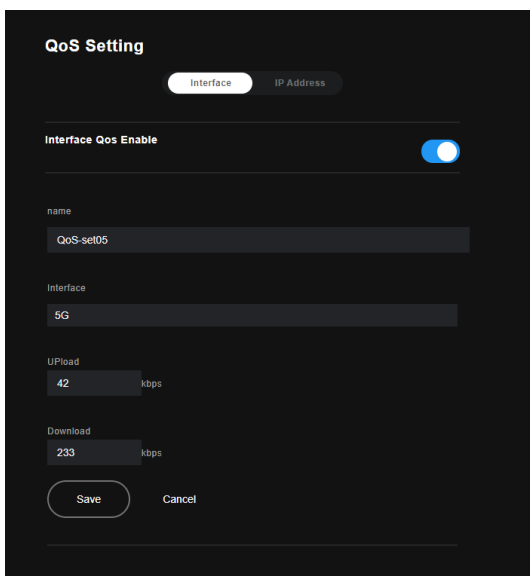

Figure 26 – Advanced – QoS – WLAN Queue

#### <span id="page-28-2"></span>**Manual Net Settings – IP Address**

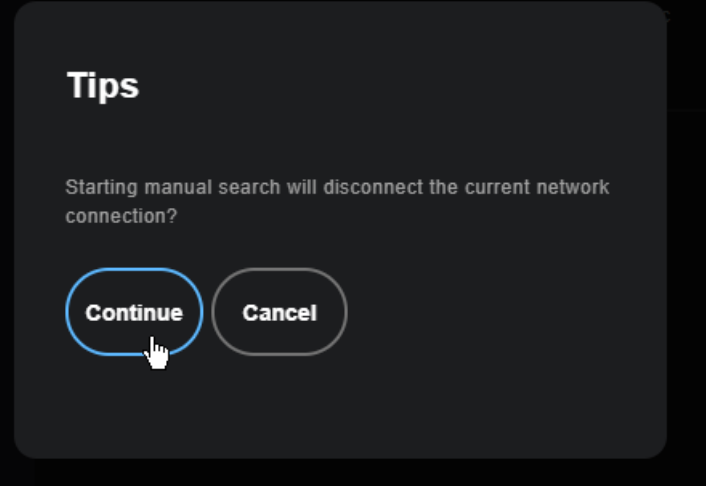

Figure 27 – Manual Net Search – Fail, try again

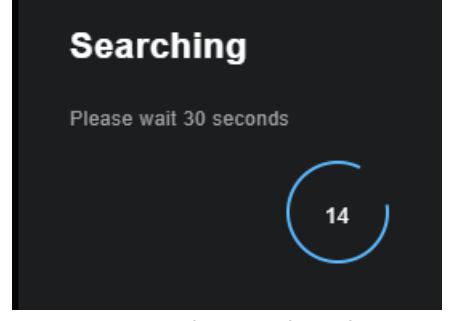

Figure 28 – Manual Net Search – Fail, try again

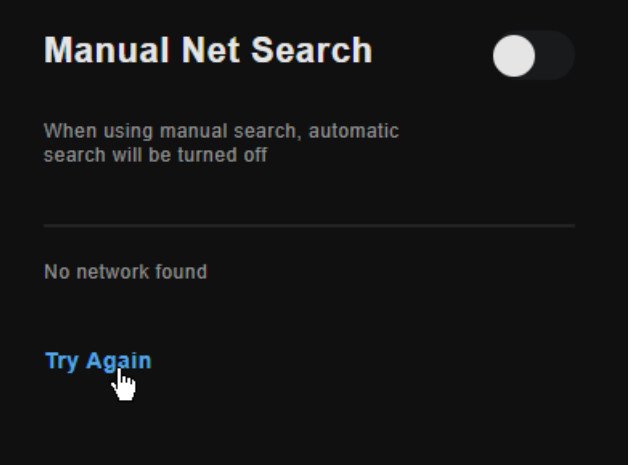

Figure 29 – Manual Net Search – Fail, try again

The above screen creates a traffic class rule to classify the upstream traffic, assign queuing priority and optionally overwrite the IP header TOS (type of service) byte. A rule consists of a class name and at least one condition. All of the specified conditions in this classification rule must be satisfied for the rule to take effect.

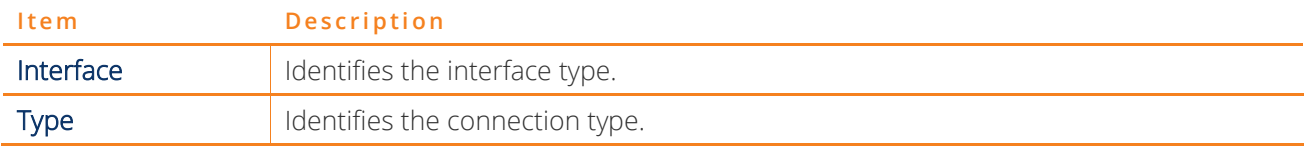

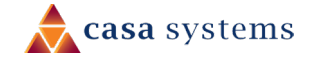

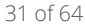

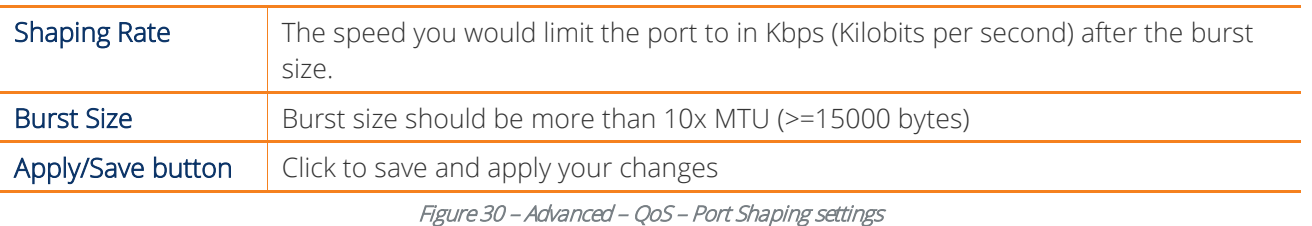

 $\textcircled{\scriptsize{1}}$ Note: 1 byte  $= 8$  bits

# <span id="page-30-0"></span>**Advanced Settings**

The QoS WLAN Queue page displays a summary of the QoS configuration.

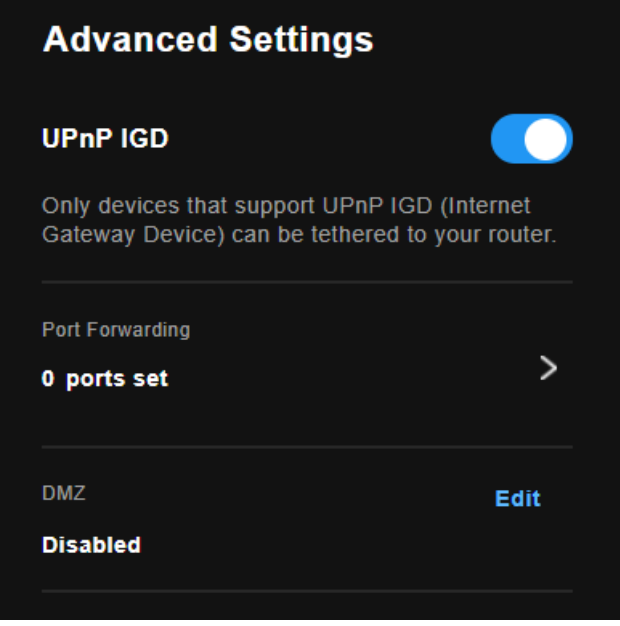

Figure 31 – Advanced – QoS – Network Traffic Class settings

The above screen creates a traffic class rule to classify the upstream traffic, assign queuing priority and optionally overwrite the IP header TOS (type of service) byte. A rule consists of a class name and at least one condition. All of the specified conditions in this classification rule must be satisfied for the rule to take effect.

Click the Apply/Save button to save and activate the rule.

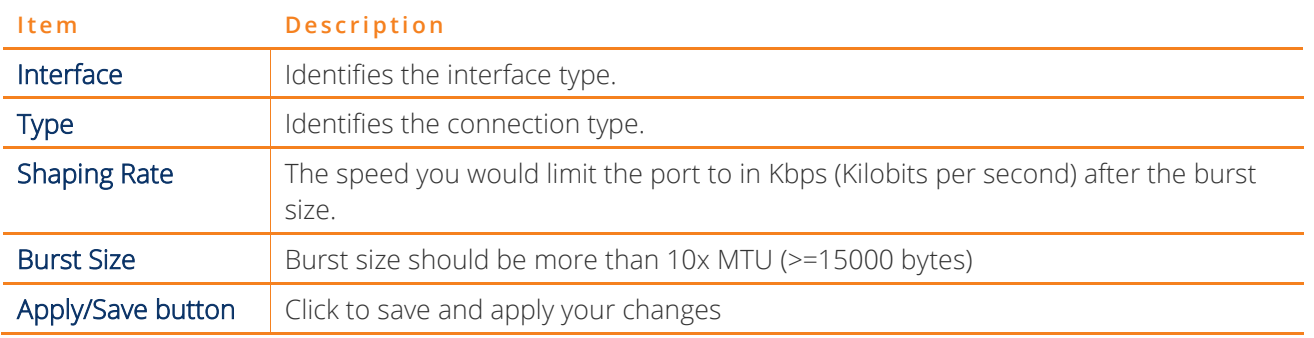

Figure 32 – Advanced – QoS – Port Shaping settings

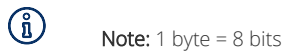

#### <span id="page-31-0"></span>**> link**

Click the > link

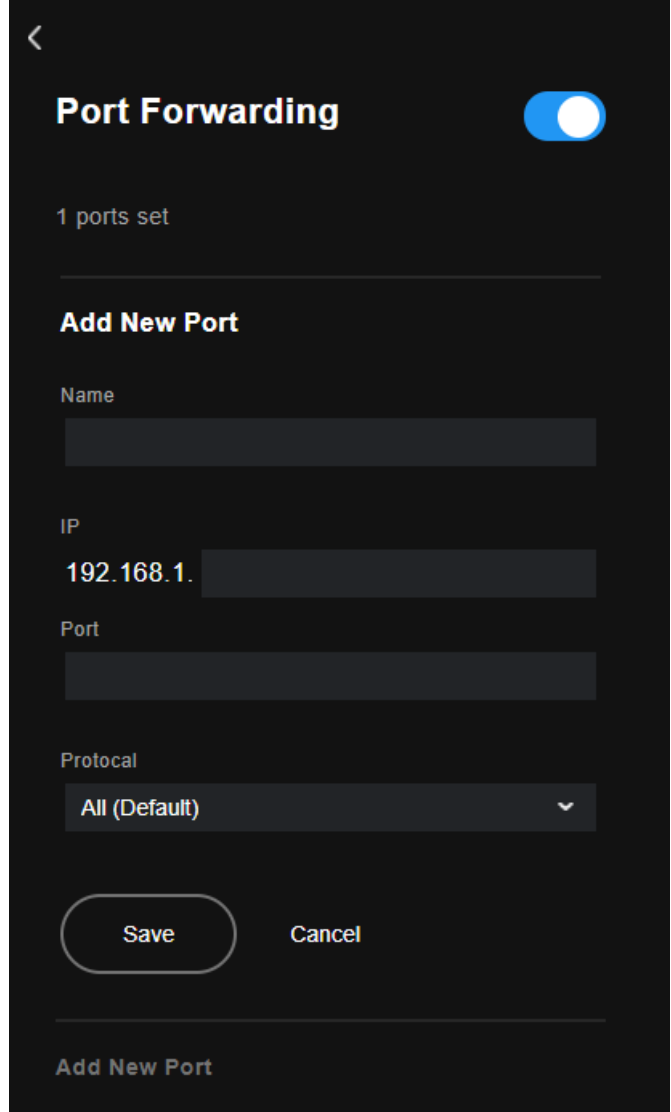

Figure 33 - Port Forwarding - Add New Port

Protocol: All (Default)

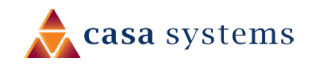

|             | <b>Port Forwarding</b> |             |
|-------------|------------------------|-------------|
| 1 ports set |                        |             |
| mnbvbmnbnm  |                        | <b>Edit</b> |
| IP          | 192.168.1.192          |             |
| Port        | 13245                  |             |
| Protocal    | <b>UDP</b>             |             |
|             |                        |             |

Figure 34 - Port Forwarding Summary

<span id="page-32-0"></span>**Edit (DMZ)**

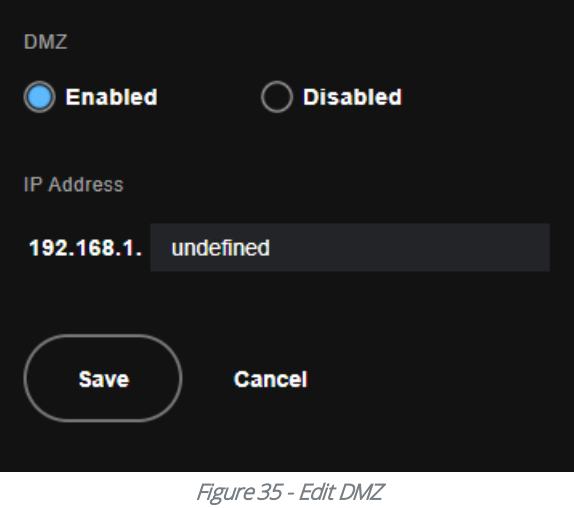

## <span id="page-32-1"></span>**DDNS Settings**

The DDNS Settings page displays a summary of the DDNS configuration.

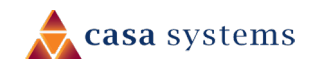

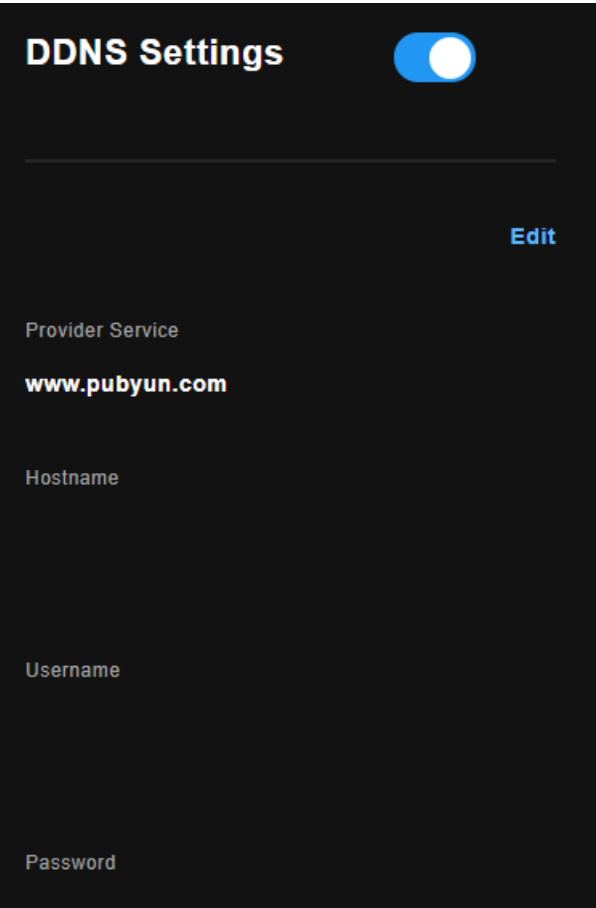

Figure 36 – DDNS Settings

<span id="page-33-0"></span>**Edit**

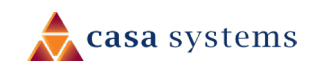

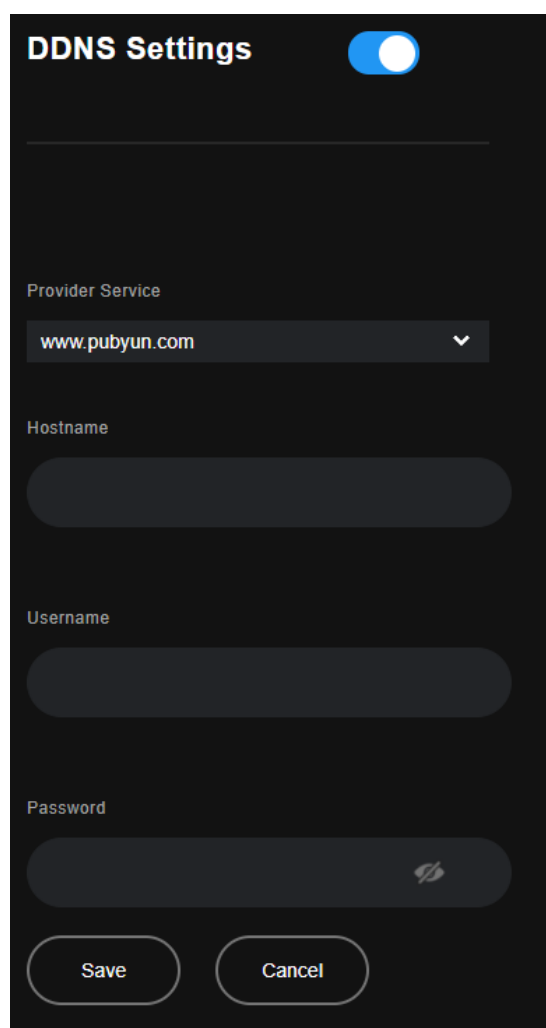

Figure 37 - DDNS Settings - Edit

The above screen creates a traffic class rule to classify the upstream traffic, assign queuing priority and optionally overwrite the IP header TOS (type of service) byte. A rule consists of a class name and at least one condition. All of the specified conditions in this classification rule must be satisfied for the rule to take effect.

Click the Apply/Save button to save and activate the rule.

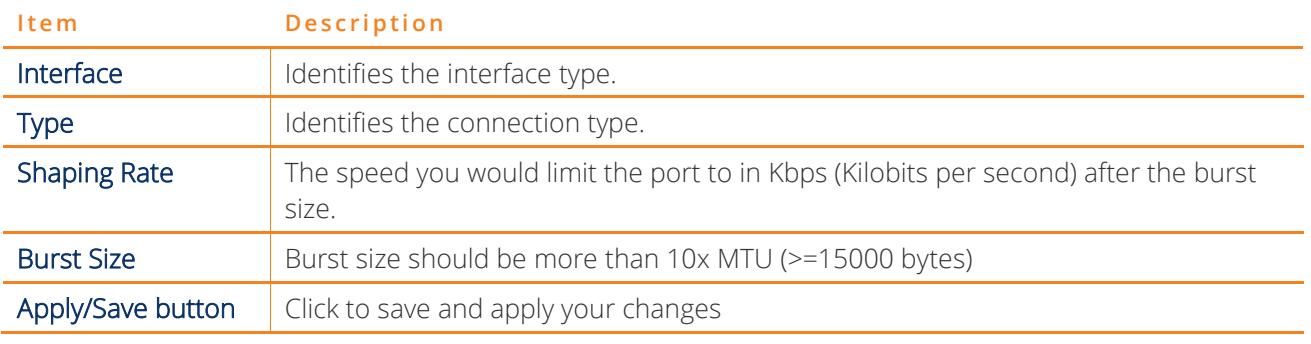

Figure 38 – Advanced – QoS – Port Shaping settings

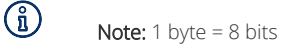

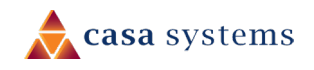

# <span id="page-35-0"></span>**Security**

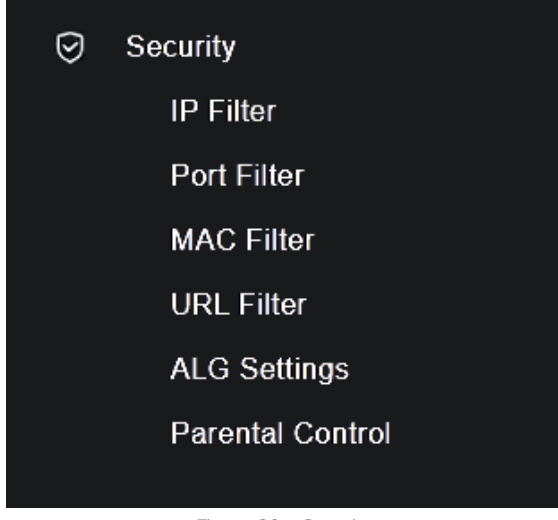

This section provides a variety of options for configuring the security functions of the gateway.

#### Figure 39 – Security menu

### <span id="page-35-1"></span>**IP Filter**

#### <span id="page-35-2"></span>**Settings – IP filters**

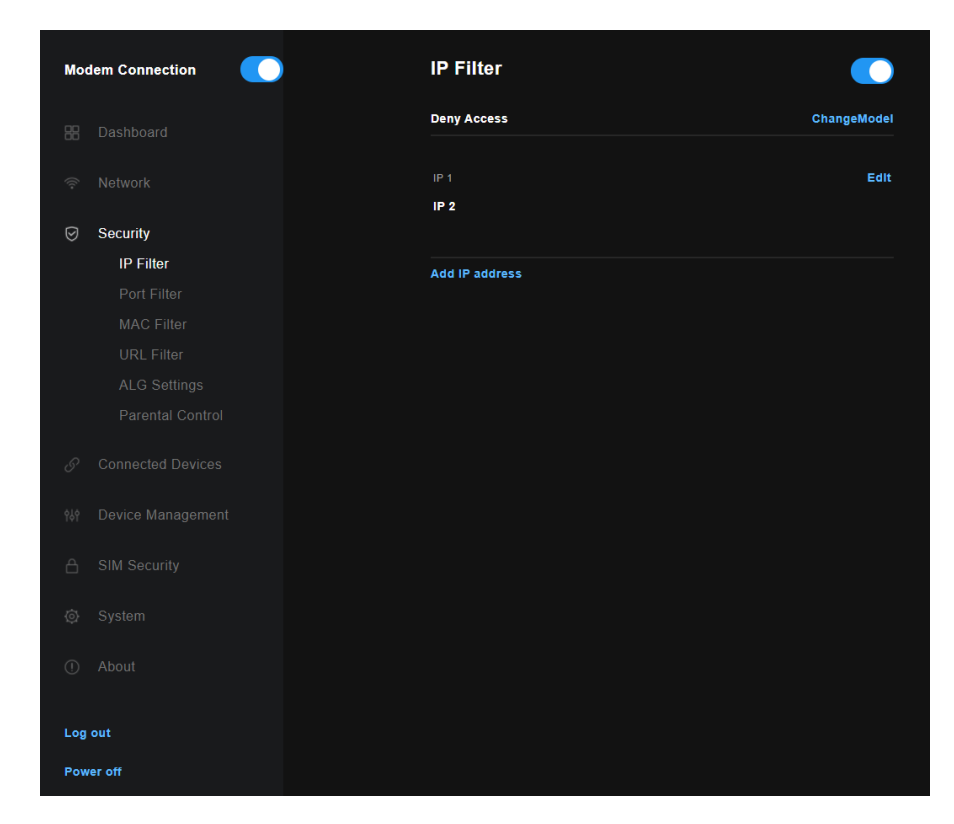

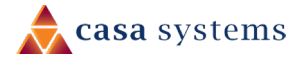

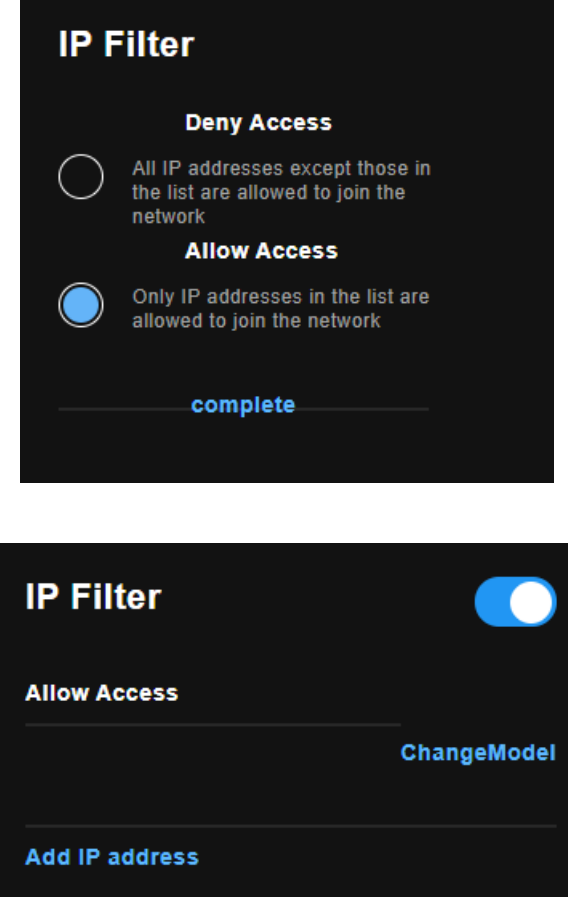

Figure 40 – Advanced – QoS – Network Traffic Class settings

The above screen creates a traffic class rule to classify the upstream traffic, assign queuing priority and optionally overwrite the IP header TOS (type of service) byte. A rule consists of a class name and at least one condition. All of the specified conditions in this classification rule must be satisfied for the rule to take effect.

Click the Apply/Save button to save and activate the rule.

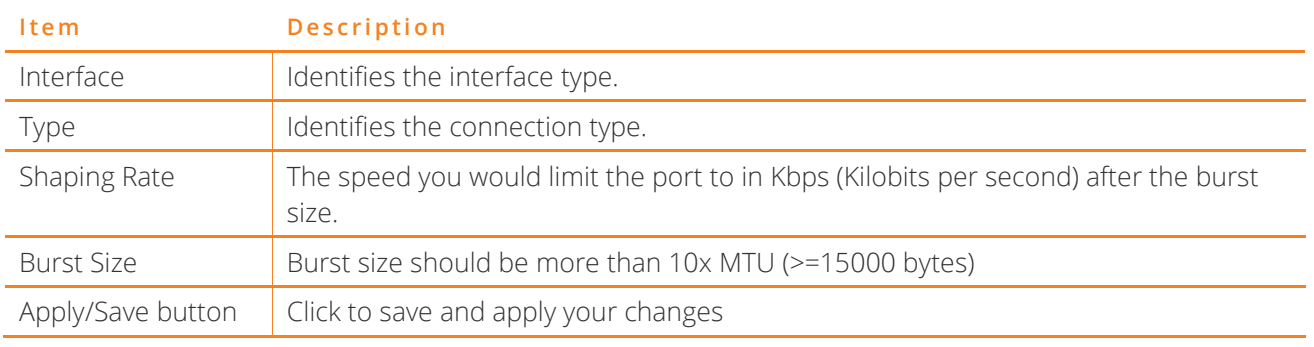

#### Figure 41 – Advanced – QoS – Port Shaping settings

Note: 1 byte =  $8$  bits

 $\textcircled{\scriptsize{1}}$ 

### <span id="page-37-0"></span>**Port Filter**

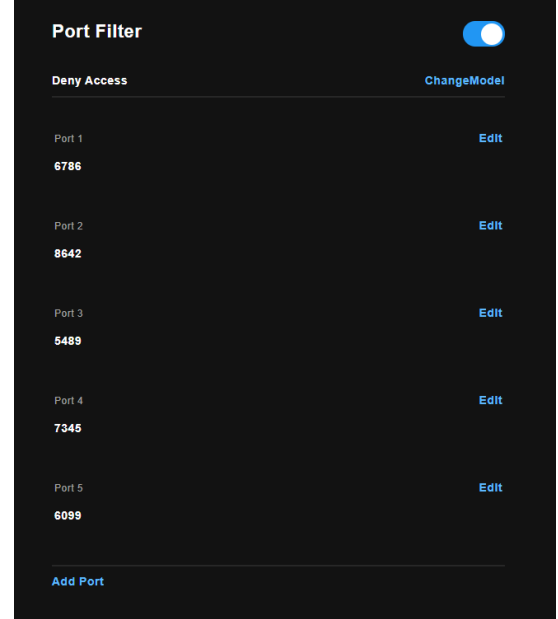

Select Port Filter from the Security menu to view the current Port Filter settings:

Figure 42 – Port Filter settings

Push the Enable/Disable button to the right to activate Port Filtering on the gateway.

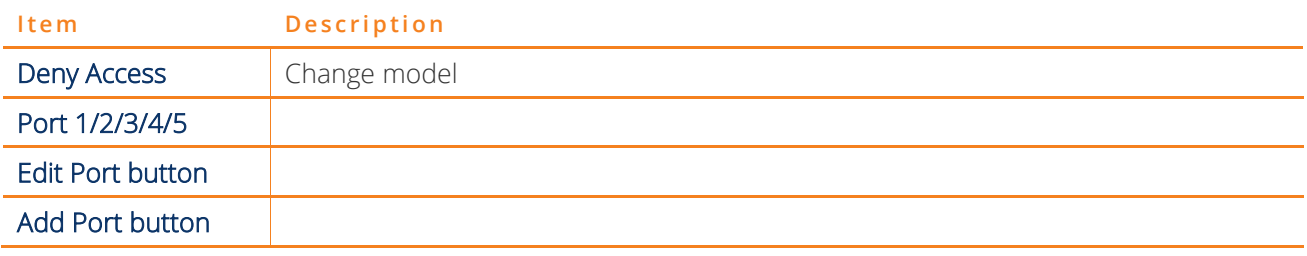

Figure 43 – Port Filter settings

 $\binom{2}{1}$ 

Note: 1 byte =  $8$  bits

#### <span id="page-37-1"></span>**Edit Port Filter**

#### <span id="page-37-2"></span>**Add Port**

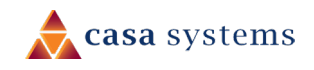

### <span id="page-38-0"></span>**MAC Filter**

MAC Filter allows you to add or remove the MAC Address of devices which will be allowed or denied access to the wireless network. First use the Wireless Interface drop-down list to select the wireless network you wish to configure, then change the MAC Restrict Mode setting from Disabled and select to either Allow or Deny access to the MAC addresses listed.

The gateway offers the ability to use MAC Address filtering on ATM PVCs. You can elect to block or allow connections based on MAC Address criteria. The default policy is to allow all connections.

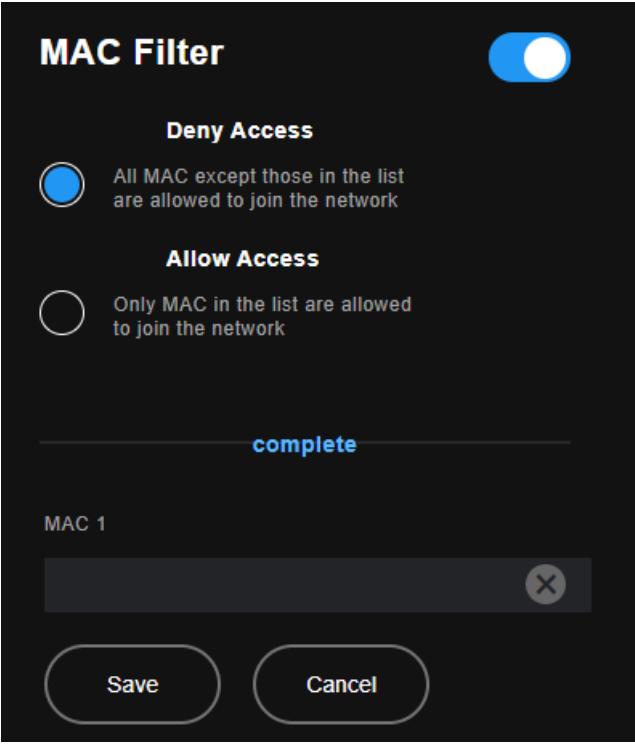

Figure 44 –MAC Filter list

Push the Enable/Disable button to the right to activate MAC filtering on the gateway.

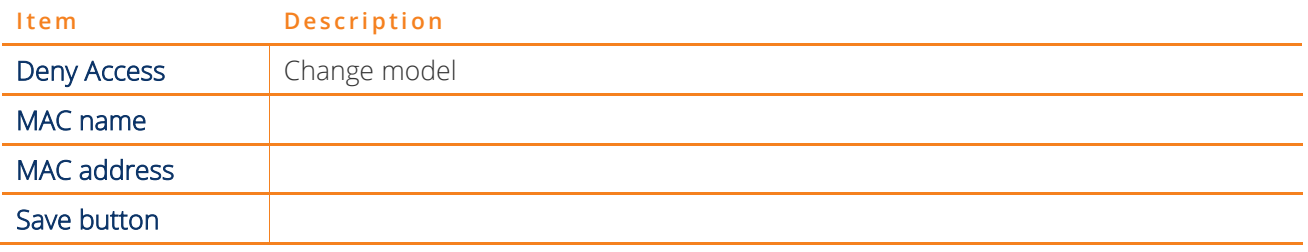

#### Figure 45 – MAC Filter settings

- 1 Enter the **Protocol type** to which the filter should apply.
- 2 Enter the Source and Destination MAC Address.
- 3 Enter the Frame Direction of the traffic to filter.
- 4 Select the WAN interface to which the filter should apply.

Click Apply/Save to save the new MAC filtering configuration.

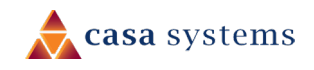

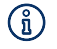

Note - While giving a wireless network some additional protection, MAC filtering can be circumvented by scanning a valid MAC and then spoofing one's own MAC into a validated one, using MAC Filtering may lead to a false sense of security.

### <span id="page-39-0"></span>**URL Filter**

With the URL filter, you can add certain websites or URLs to a safe or blocked list. This will provide you added security to ensure any website you deem unsuitable will not be able to be seen by anyone who is accessing the Internet via the gateway.

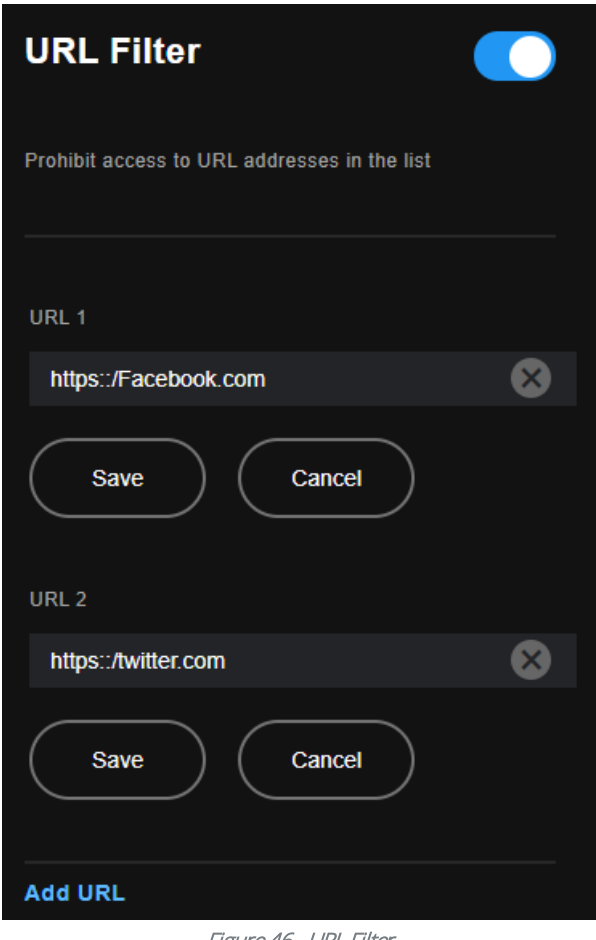

Figure 46 –URL Filter

Push the Enable/Disable button to the right to activate URL filtering on the gateway.

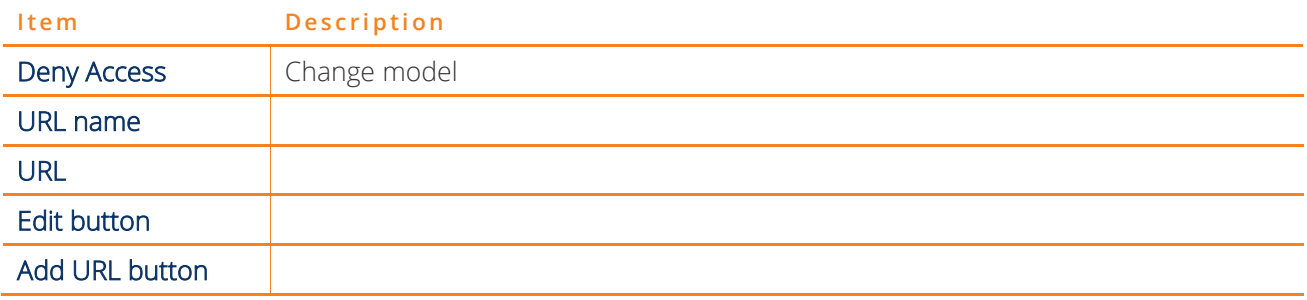

Figure 47 – URL Filter settings

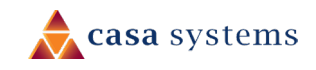

#### <span id="page-40-0"></span>**Add URL**

# <span id="page-40-1"></span>**ALG Setting**

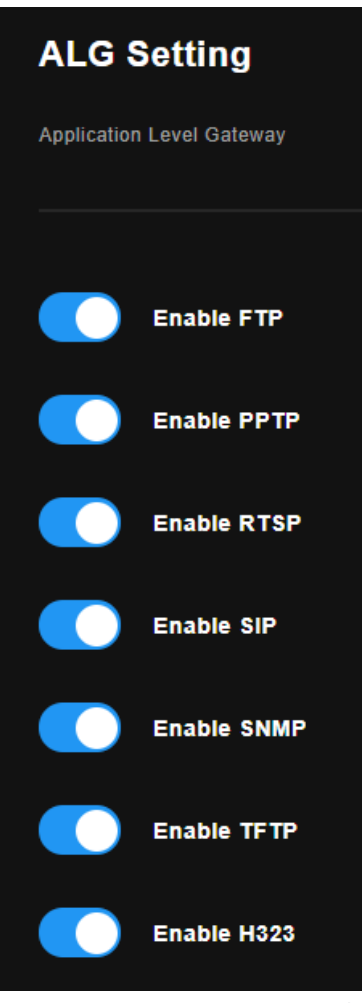

Figure 48 – ALG settings Get new graphic

| Field | Description |
|-------|-------------|
|       |             |
|       |             |
|       |             |
|       |             |
|       |             |
|       |             |

Table 13 – Advanced – Parental Control – Add URL Restriction Settings

#### <span id="page-41-0"></span>**Edit URL Filter**

Get screenshot and add description.

#### <span id="page-41-1"></span>**Add URL**

Get screenshot and add description.

### <span id="page-41-2"></span>**Parental Control**

The Parental Control feature allows you to take advanced measures to ensure that devices connected to the network are used only when and how you decide.

This Parental Control function allows you to restrict access from a network connected device to an outside network through the router on selected days and at certain times.

Make sure the NTP System Time settings are correct for your location (refer to the System > NTP System Time section) so that the scheduled times match your local time.

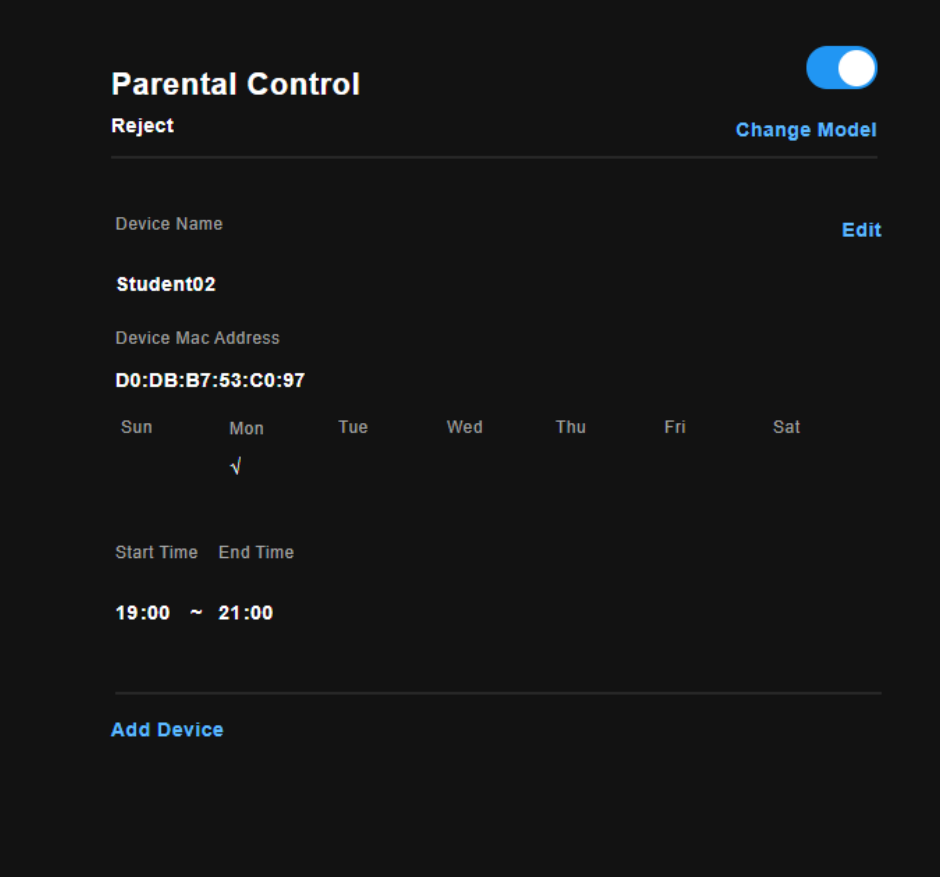

Figure 49 – Advanced – Parental Control – Time Restriction

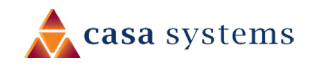

#### <span id="page-42-0"></span>**Change Model**

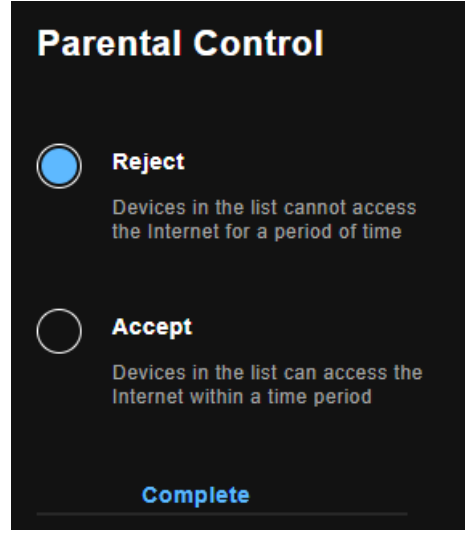

Figure 50 – Advanced – Parental Control – Time Restriction

#### <span id="page-42-1"></span>**Add Device**

To add a time restriction rule, press the Add Device button. The following screen appears.

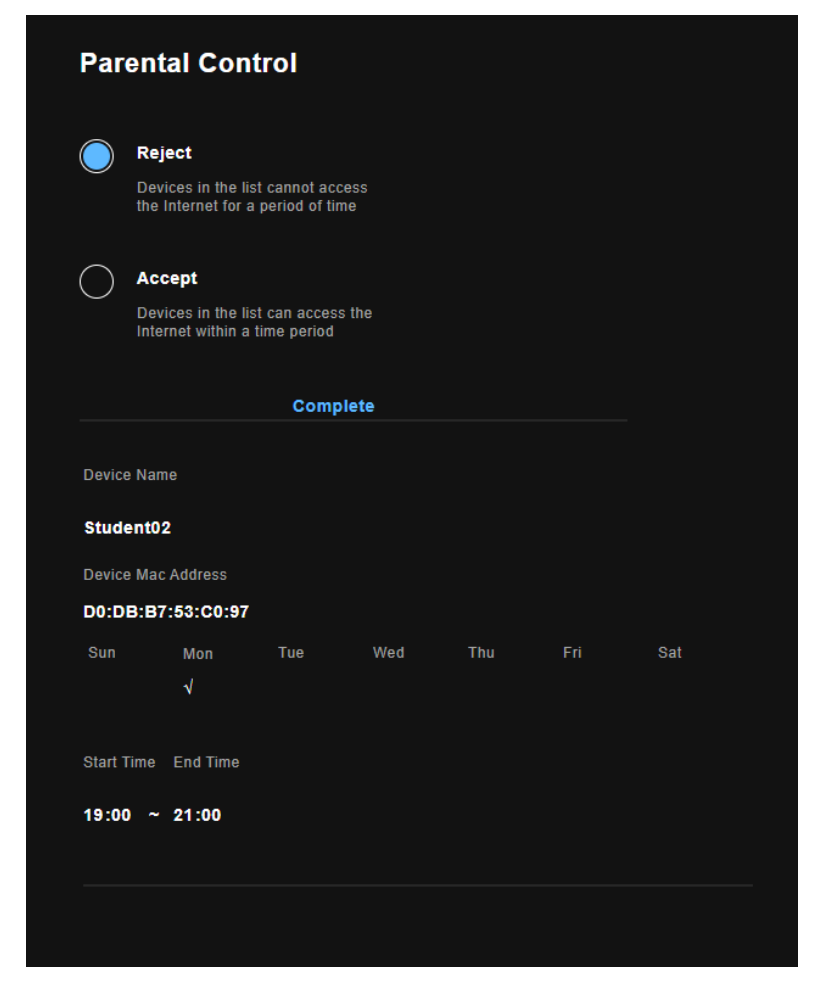

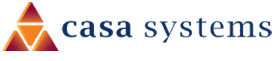

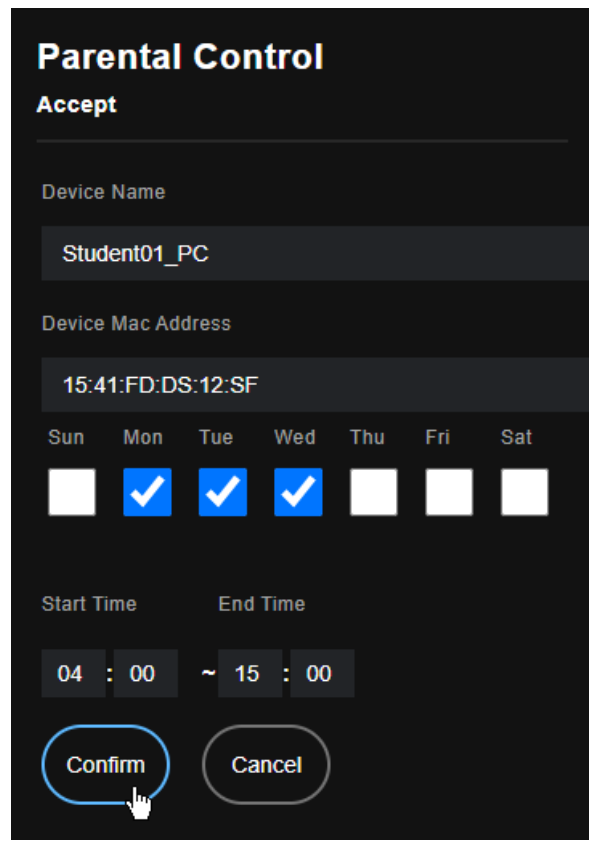

Figure 51 –Parental Control – Add Time Restriction

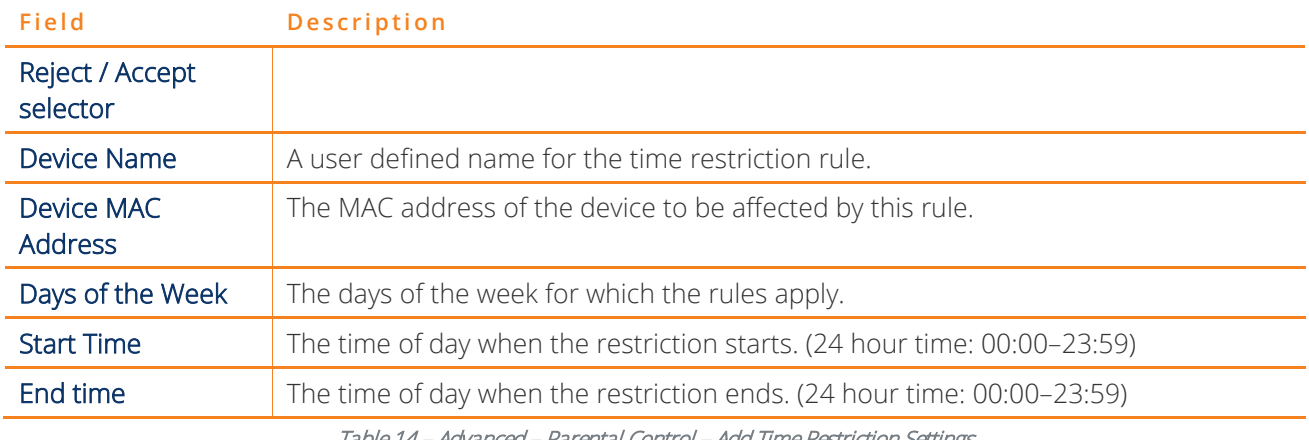

Table 14 – Advanced – Parental Control – Add Time Restriction Settings

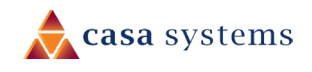

# <span id="page-44-0"></span>**Connected Devices**

Select the Connected Devices menu item to view a list of all devices that are connected to the gateway.

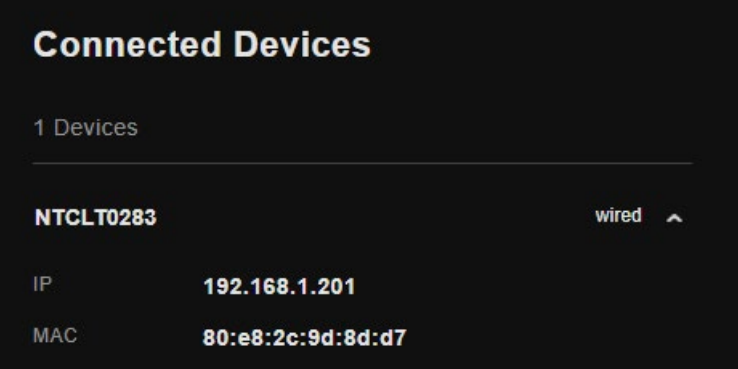

Figure 52 – Connected Devices list

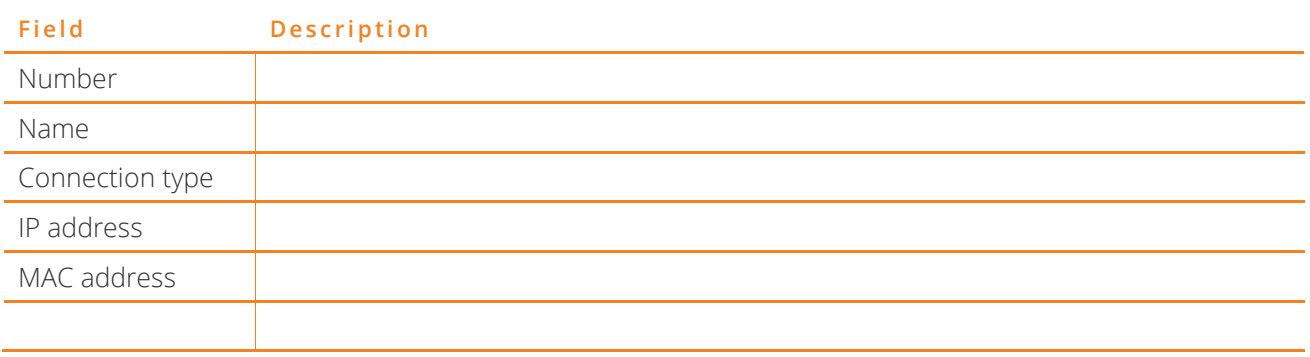

Table 15 – Connected Devices

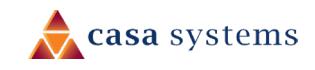

# <span id="page-45-0"></span>**Device Management**

Select the Device Management menu item to edit the login password, restart the gateway, or perform a factory reset of the gateway.

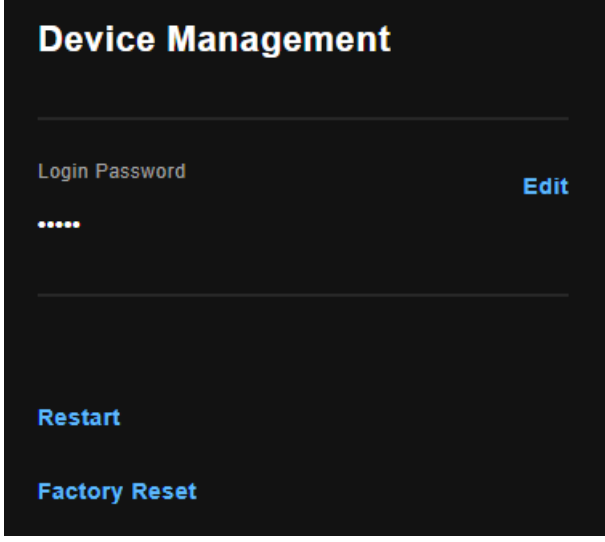

Figure 53 –Device Management details

| Field                | Description |
|----------------------|-------------|
| Login Password       |             |
| Password display     |             |
| Edit button          |             |
| Restart button       |             |
| <b>Factory Reset</b> |             |

Table 16 – Device Management details table

#### <span id="page-45-1"></span>**Edit password**

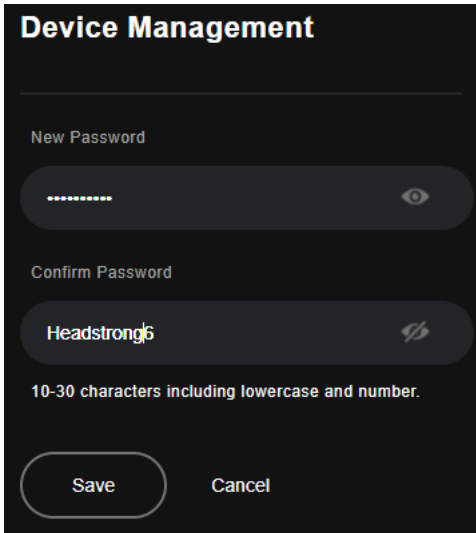

Figure 54 –Device Management details

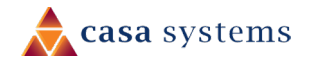

#### <span id="page-46-0"></span>**Restart**

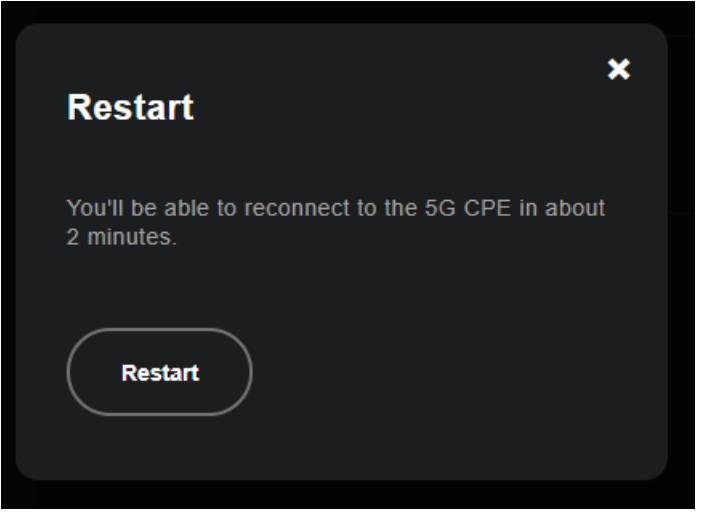

Figure 55 –Device Management details

#### <span id="page-46-1"></span>**Factory Reset**

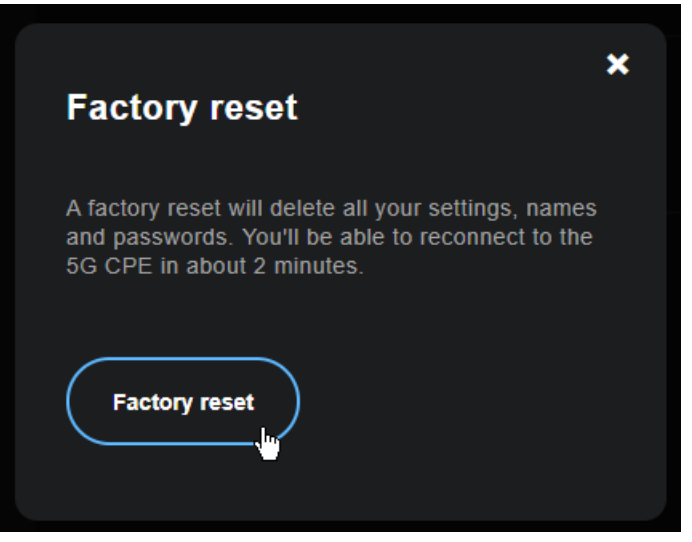

Figure 56 –Device Management details

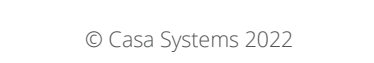

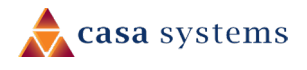

# <span id="page-47-0"></span>**SIM Security**

Click the SIM Security menu item to view a list of all devices

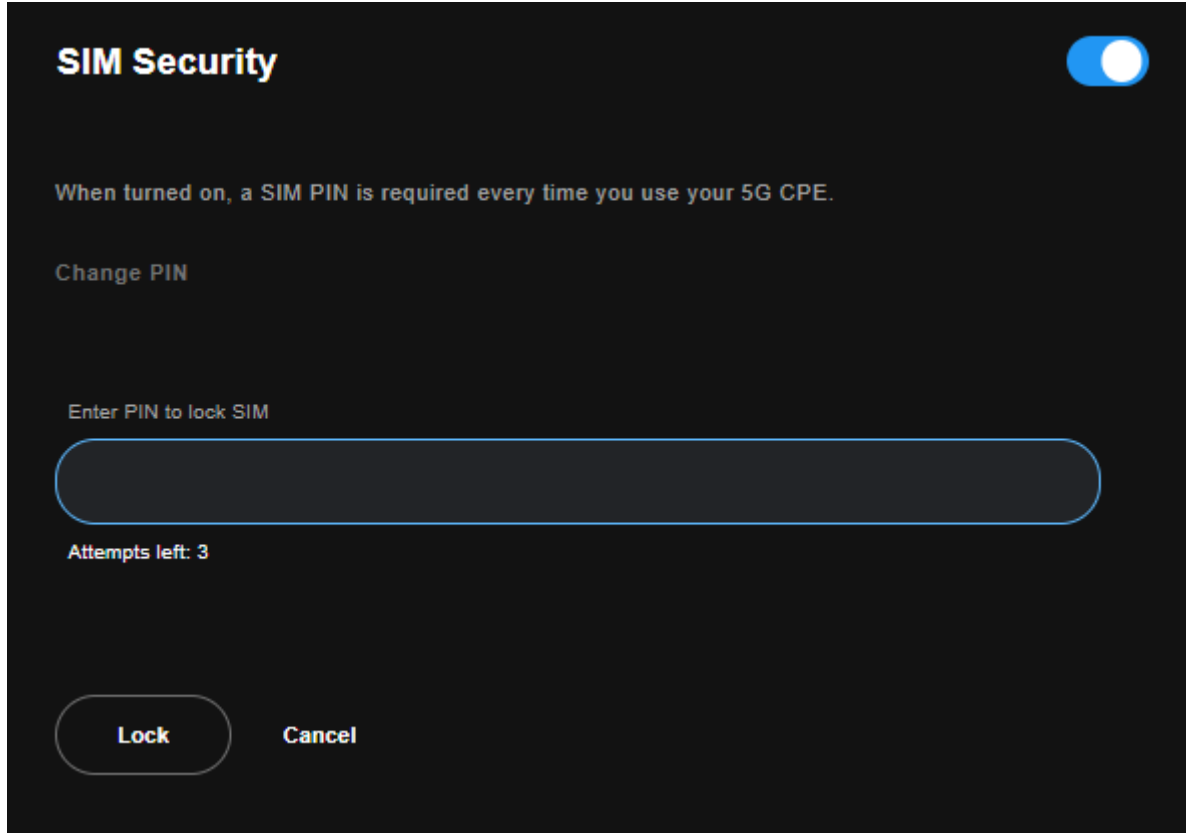

Figure 57 – SM Security details

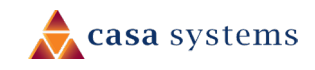

### <span id="page-48-0"></span>**System**

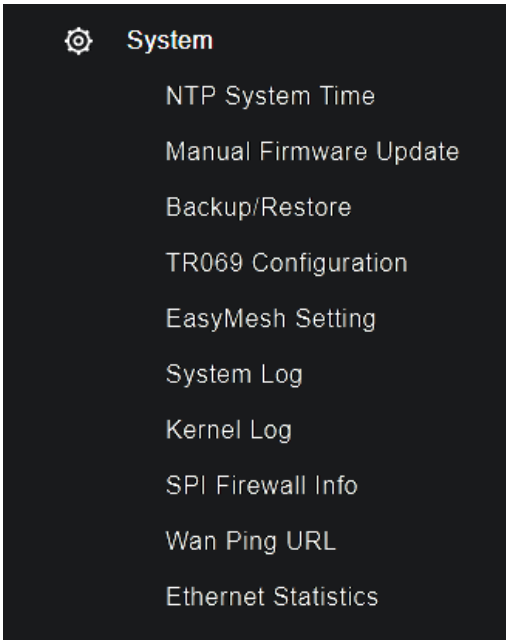

Figure 58 – System menu

This section provides a variety of options for configuring system related settings.

### <span id="page-48-1"></span>**NTP System Time**

The tools on this page allow you to use the Network Time Protocol (NTP) to configure specific time servers to synchronise time, set local time zones, etc. for the modem. The time servers are correct to within a few milliseconds of Coordinated Universal Time (UTC).

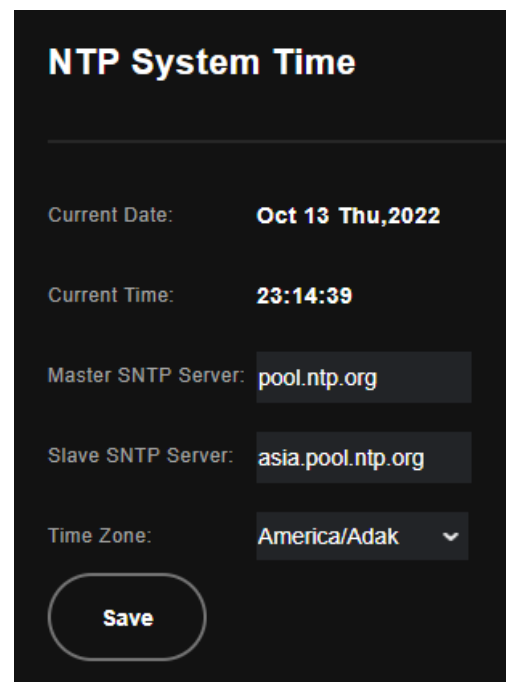

Figure 59 – NTP System Time settings

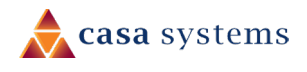

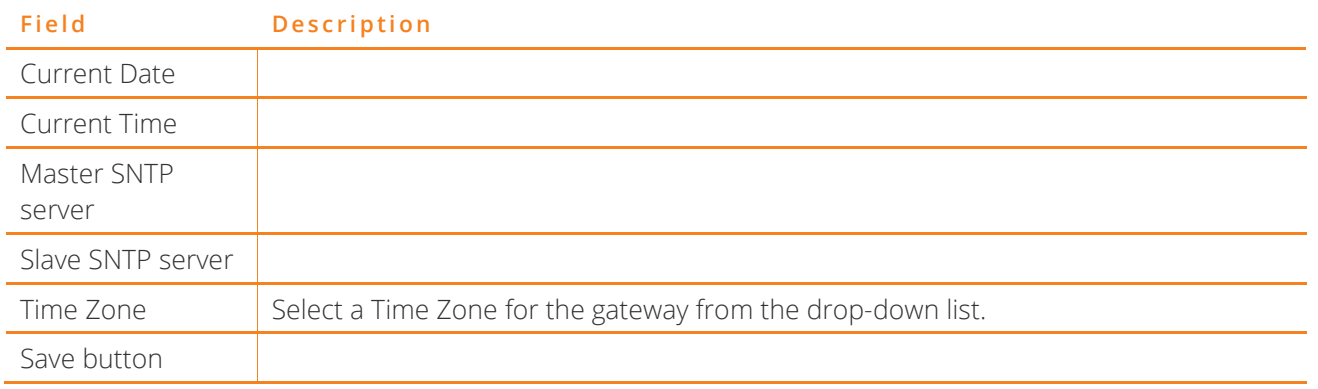

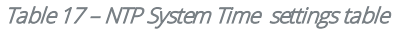

# <span id="page-49-0"></span>**Manual Firmware Update**

Use this feature to update the firmware of the gateway when future updates are available. Sometimes this can fix problems or add new features.

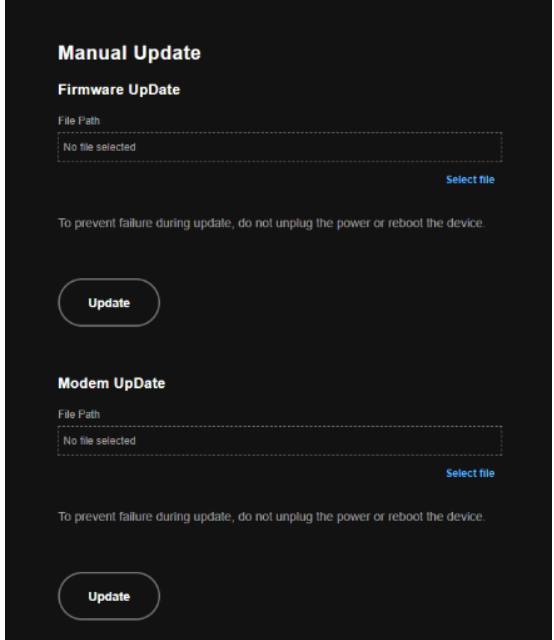

Figure 60 – Settings – Update Settings page

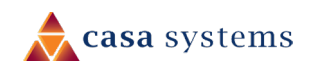

#### <span id="page-50-0"></span>**Firmware Update**

This page is used to manually update your gateway's firmware.

- 1 Save the firmware image file to a folder on your computer. Usually this will be your browser's default Downloads folder.
- 2 Choose the Select File button to locate the image file.
- 3 Select the Update button once to upload and install the file.

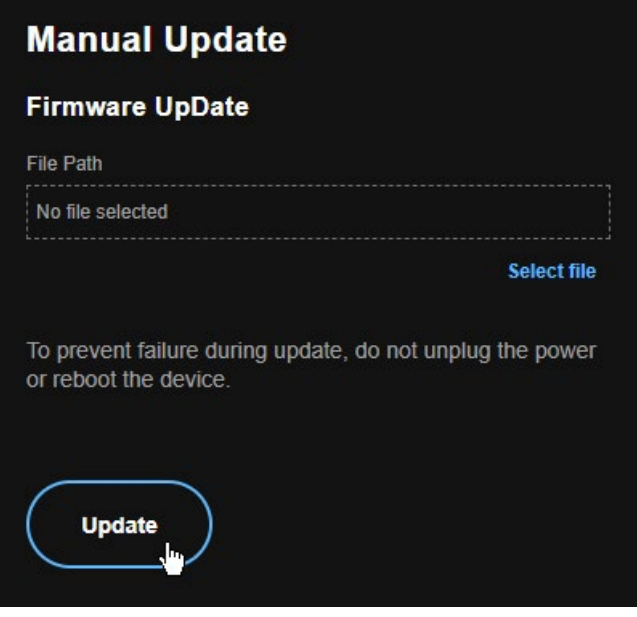

Figure 61 – Update Firmware page

The gateway performs the firmware installation and reboots on completion.

#### <span id="page-50-1"></span>**Modem Update**

This page is used to manually update your gateway's modem firmware.

- 1 Select the Choose File button to locate the image file.
- 2 Select the Update Firmware button once to upload and install the file.

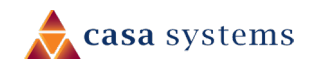

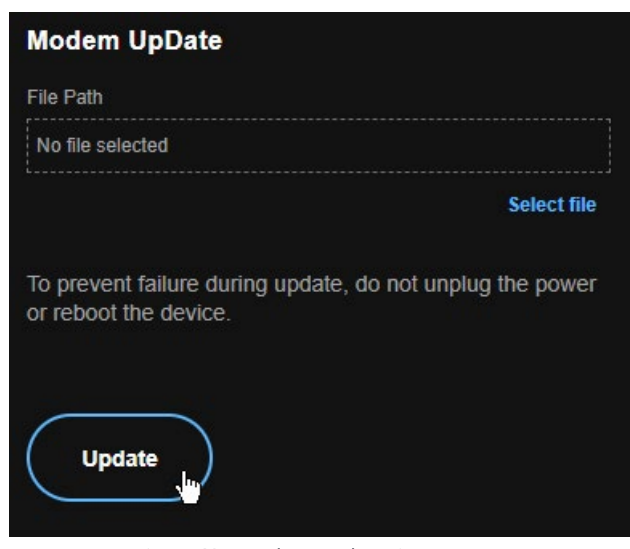

Figure 62 – Update Modem Firmware page

The gateway performs the firmware installation and reboots on completion

### <span id="page-51-0"></span>**Backup/Restore**

Use this feature to restore a previously saved configuration using the Backup feature. If you are restoring the configuration to a new gateway or if you previously changed the encryption key to the configuration file and then factory reset the device, you must first enter the encryption key in the Configurations Encryption Key field in the Settings - Backup page, and click on Apply/Save. To restore a saved configuration, click on the Browse button and locate a file that you have saved to restore a previous configuration. Click on the Update settings button to upload the selected file. Please allow up to 5 minutes for the system to apply the configuration and reboot.

#### <span id="page-51-1"></span>**Backup**

This feature allows you to take a snapshot of the current configuration of your gateway so that you can roll back to the current configuration if you plan to make changes.

To back up the current configuration, select the Down button to save the current configuration settings. The configuration file is saved via your browser to the downloads folder configured in your browser.

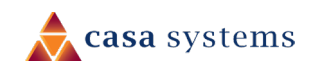

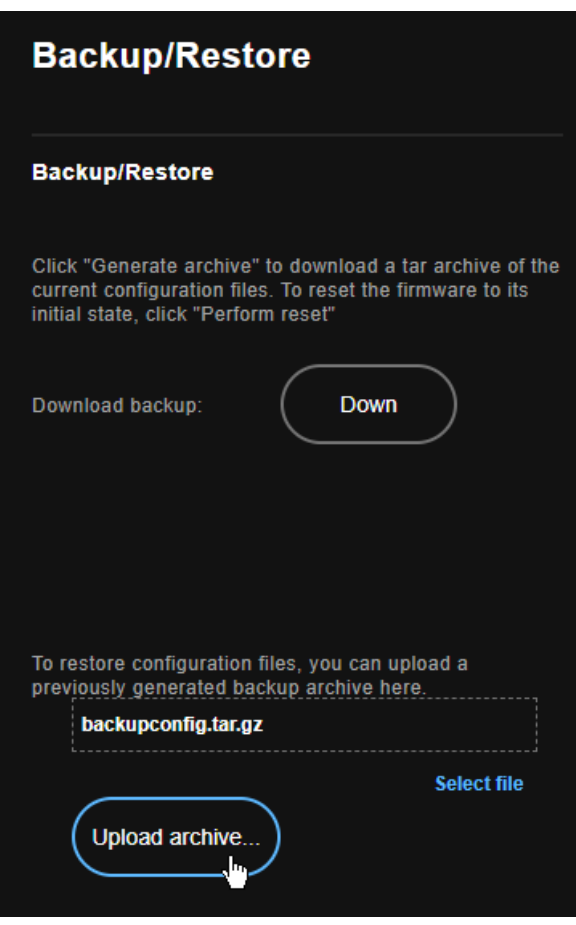

Figure 63 – Settings – Backup page

To restore the configuration on your gateway:

- 1 Choose the **Select file** link
- 2 Locate the configuration backup file on your computer.
- 3 Select the Upload archive button. The configuration is restored to the gateway.

#### <span id="page-52-0"></span>**Restore Default**

This feature resets all the settings of the gateway to the factory default settings. When you select this option, the settings will be erased and the gateway reboots. Please allow up to 2 minutes for the gateway to restart.

#### Figure 64 – Settings – Factory Reset page

### <span id="page-52-1"></span>**TR069 Configuration**

TR-069 enables provisioning, auto-configuration or diagnostics to be automatically performed on your gateway if supported by your Internet Service Provider (ISP).

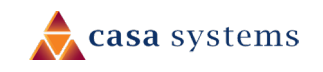

#### <span id="page-53-0"></span>**View details mode**

| <b>TR069 Configuration Menu</b>    |   |
|------------------------------------|---|
| <b>Edit</b><br><b>ACS UserName</b> | I |
| <b>ACS Password</b>                | l |
| <b>ACS URL</b>                     | l |
| <b>Connect Request Path</b>        | ł |
| <b>CPE UserName</b>                | I |
| <b>CPE Password</b>                | I |
| <b>CPE Port</b><br>8082            |   |
| Inform Configure                   | I |
| <b>Disable</b>                     | I |

Figure 65 –TR-069 Configuration Menu

#### <span id="page-53-1"></span>**Edit mode**

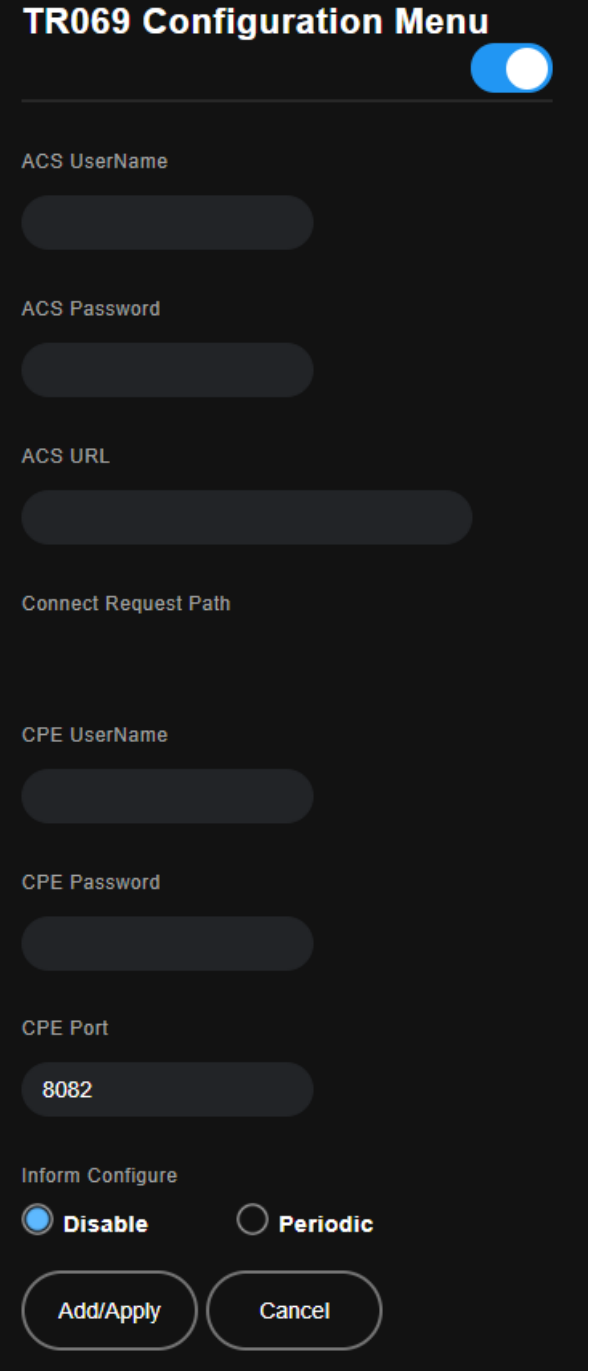

Figure 66 –TR-069 Configuration Menu

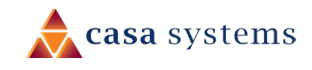

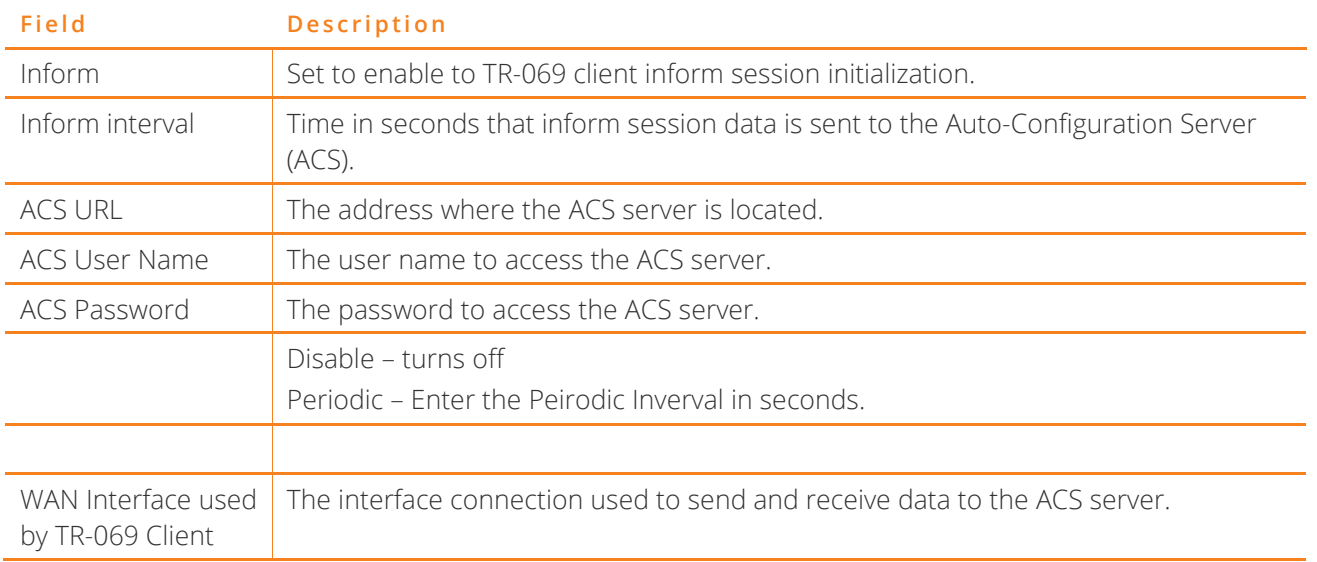

Table 18 – TR-069 Client settings table

### <span id="page-54-0"></span>**EasyMesh Setting**

EasyMesh is a standard that allows you to easily create a mesh network with other EasyMesh compatible devices. To configure the EasyMesh function:

1 Select the Edit button, then select the Model from the drop-down list. The Model is the function of the gateway in the mesh network. Set the unit as Controller if it is the main unit that connects to the wide area network, select Agent if the unit is going to act as an extension node.

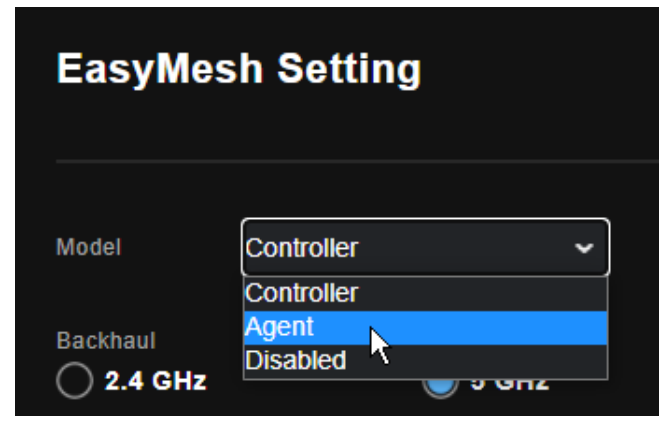

Figure 67 –EasyMesh Model setting

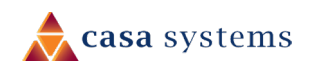

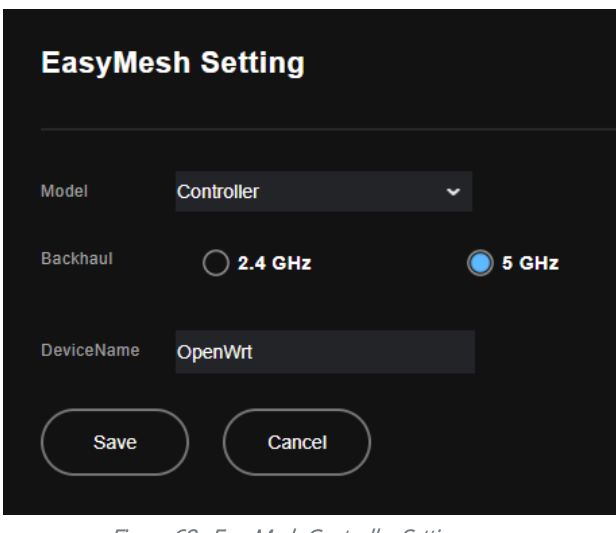

Figure 68 –EasyMesh Controller Settings page

2 Set a backhaul band. Since the 2.4GHz band is generally crowded with devices, it is best to select 5GHz for the backhaul. The 5GHz band also has higher throughput, at the cost of shorter range. If your Controller and Agent devices are quite far apart, or the 5GHz signal strength between them is not good, select the backhaul to operate on 2.4GHz.

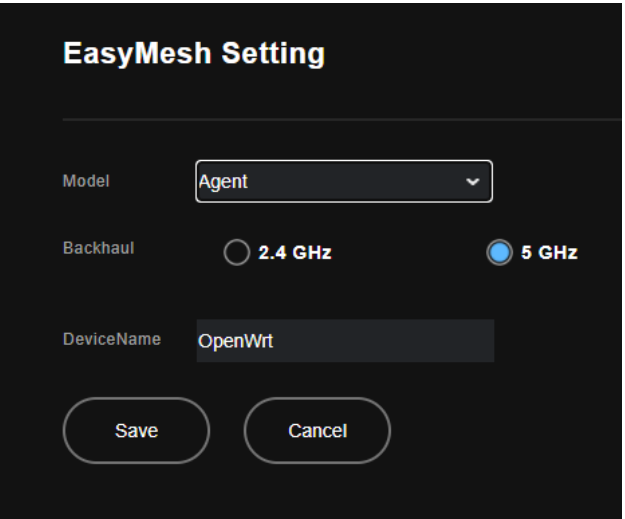

Figure 69 –EasyMesh Agent Settings page

| Field             | Description                                                                                                    |  |
|-------------------|----------------------------------------------------------------------------------------------------|--|
| Model             | Sets the function of the EasyMesh node. Set to <b>Controller</b> for the main unit and<br>Agent for an extension node. |  |
| <b>Backhaul</b>   | Select either 2.4 GHGz or 5 GHz                                                                                        |  |
| <b>DeviceName</b> | A name to identify the node on your network.                                                                           |  |

Table 19 – EasyMesh Agent settings table

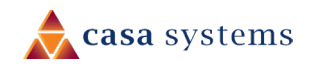

### <span id="page-56-0"></span>**System Log**

The System log page allows you to view the log of the gateway and configure the logging level also. To view the system log, click the View System Log button.

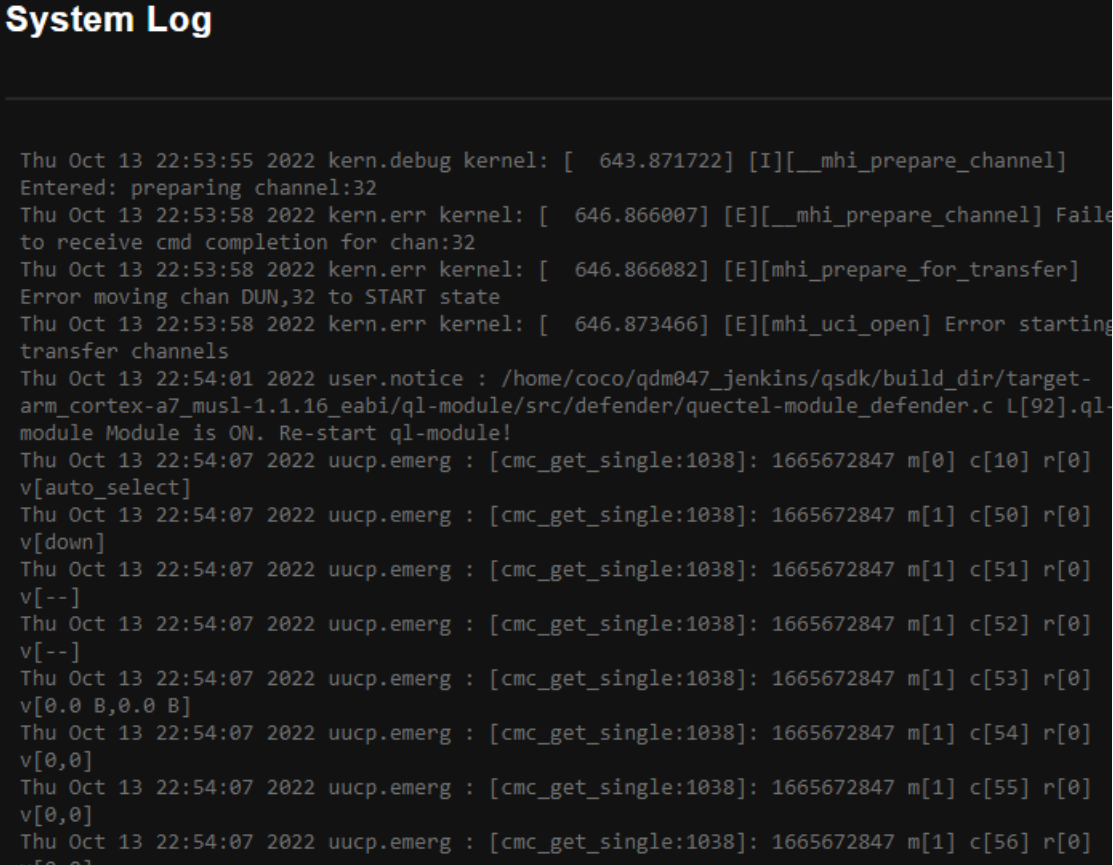

Figure 70 –System Log

### <span id="page-56-1"></span>**Kernel Log**

The kernel log is an advanced system log used by technical support during troubleshooting.

|   | <b>Kernel Log</b> |                                                                                                    |
|---|-------------------|----------------------------------------------------------------------------------------------------|
|   |                   |                                                                                                    |
| L |                   | 0.000000] PID hash table entries: 2048 (order: 1, 8192 bytes)                                                                                                  |
|   |                   | 0.000000] Dentry cache hash table entries: 65536 (order: 6, 262144 bytes)                                                                                      |
|   |                   | 0.000000] Inode-cache hash table entries: 32768 (order: 5, 131072 bytes)<br>0.000000] Memory: 407376K/422912K available (6305K kernel code, 355K rwdata, 1920K |
|   |                   | rodata, 1024K init, 454K bss, 15536K reserved, 0K cma-reserved, 0K highmem)                                                                                    |
|   |                   | 0.000000] Virtual kernel memory layout:                                                                                                    |
|   | 0.0000001         | vector : 0xffff0000 - 0xffff1000<br>$4$ kB)                                                                                                    |
|   |                   | 0.000000] fixmap : 0xffc00000 - 0xfff00000<br>(3072 kB)                                                                                                    |
|   |                   | 0.000000] vmalloc : 0x9f800000 - 0xff800000 (1536 MB)                                                                                                    |
|   |                   | 0.000000] lowmem : 0x80000000 - 0x9f000000<br>(496 MB)                                                                                                    |
|   |                   | 0.000000] pkmap : 0x7fe00000 - 0x80000000<br>$(2 \text{ MB})$                                                                                                  |
|   |                   | 0.000000] modules: 0x7f000000 - 0x7fe00000 ( 14 MB)                                                                                                    |
|   |                   | 0.000000] .text: 0x80208000 - 0x80b0852c (9218 kB)                                                                                                    |
|   |                   | 0.000000] .init: 0x80c00000 - 0x80d00000 (1024 kB)                                                                                                    |
|   |                   | 0.000000] .data: 0x80d00000 - 0x80d58e98 (356 kB)                                                                                                    |
|   | 0.0000001         | .bss : 0x80d5b000 - 0x80dcc9d8 (455 kB)                                                                                                    |
|   |                   | 0.000000] SLUB: HWalign=64, Order=0-3, MinObjects=0, CPUs=2, Nodes=1                                                                                           |
|   |                   | 0.000000] Preemptible hierarchical RCU implementation.                                                                                                    |
|   |                   | 0.000000] Build-time adjustment of leaf fanout to 32.                                                                                                    |
|   |                   | 0.000000] RCU restricting CPUs from NR_CPUS=4 to nr_cpu_ids=2.                                                                                                 |
|   |                   | 0.000000] RCU: Adjusting geometry for rcu_fanout_leaf=32, nr_cpu_ids=2                                                                                         |
|   |                   | 0.000000] NR_IRQS:16 nr_irqs:16 16                                                                                                    |
|   |                   | 0.000000] GICv2m: Node v2m: range[0xb00a000:0xb00affc], SPI[448:480]                                                                                           |
|   |                   | 0.000000] GICv2m: Node v2m: range[0xb00b000:0xb00bffc], SPI[480:512]                                                                                           |
|   |                   | 0.000000] Architected cp15 timer(s) running at 24.00MHz (virt).                                                                                                |
|   |                   | 0.000000] clocksource: arch sys counter: mask: 0xfffffffffffffff max cycles:                                                                                   |

Figure 71 – Kernel Log

# <span id="page-57-0"></span>**SPI Firewall Info**

The Stateful Packet Inspection Firewall log can be viewed by selecting the SPI Firewall Info link from the menu on the left.

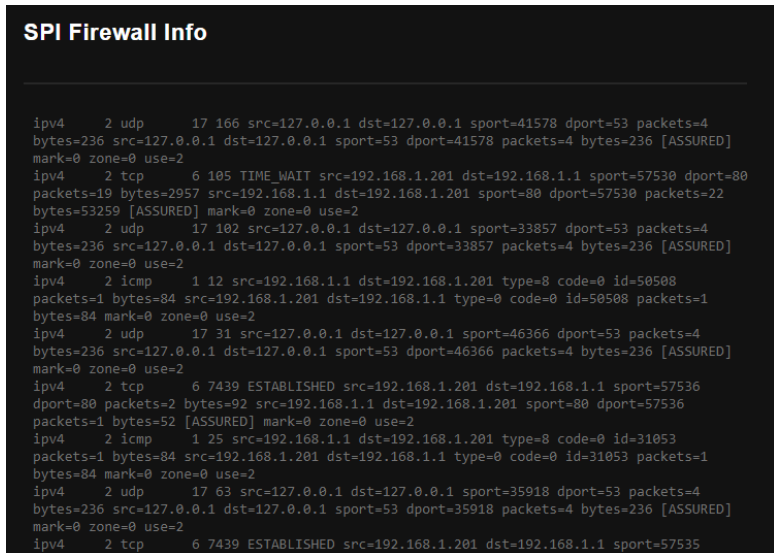

Figure 72 – SPI Firewall Info display

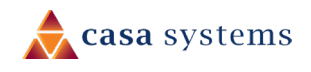

. .

### <span id="page-58-0"></span>**WAN Ping URL**

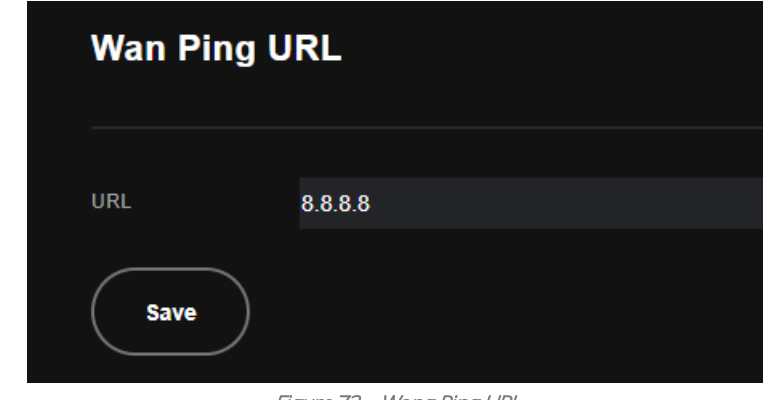

The ping test page lets you ping a remote IP address or hostname to test the connection.

Figure 73 – Wang Ping URL

Enter a URL or IP address into the field that you want to use to conduct the ping test.

Click the Save button to save the URL/IP address that is used to verify that the internet connection is up.

### <span id="page-58-1"></span>**Ethernet Statistics**

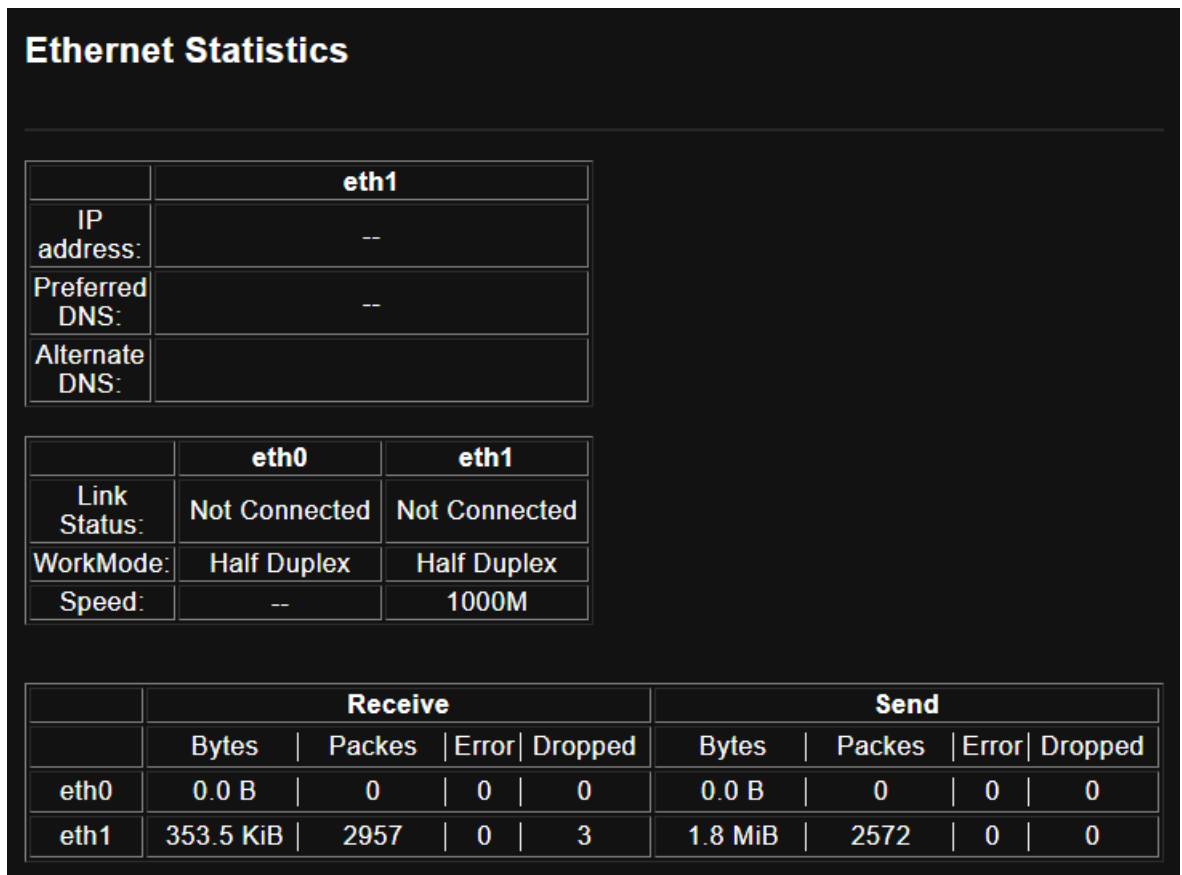

Figure 74 – ATM PVC Configuration page

**Field Description**

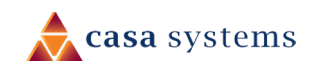

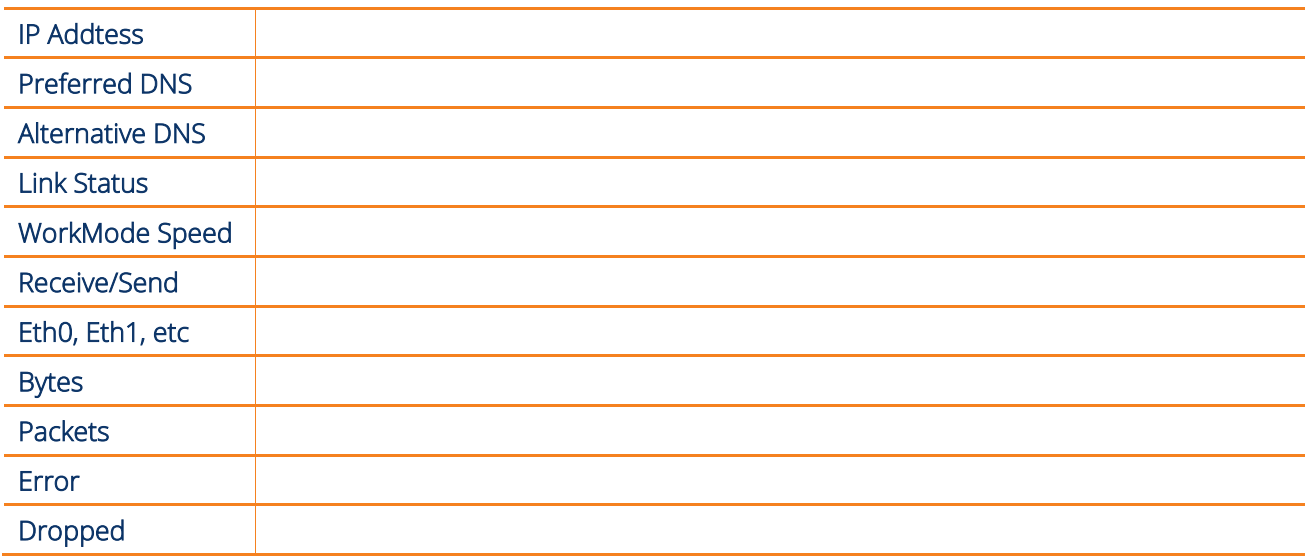

Table 20 – DSL ATM Interface Configuration settings table

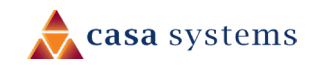

# <span id="page-60-0"></span>**About**

The About page shows general information about your gateway such as model numbers and firmware versions.

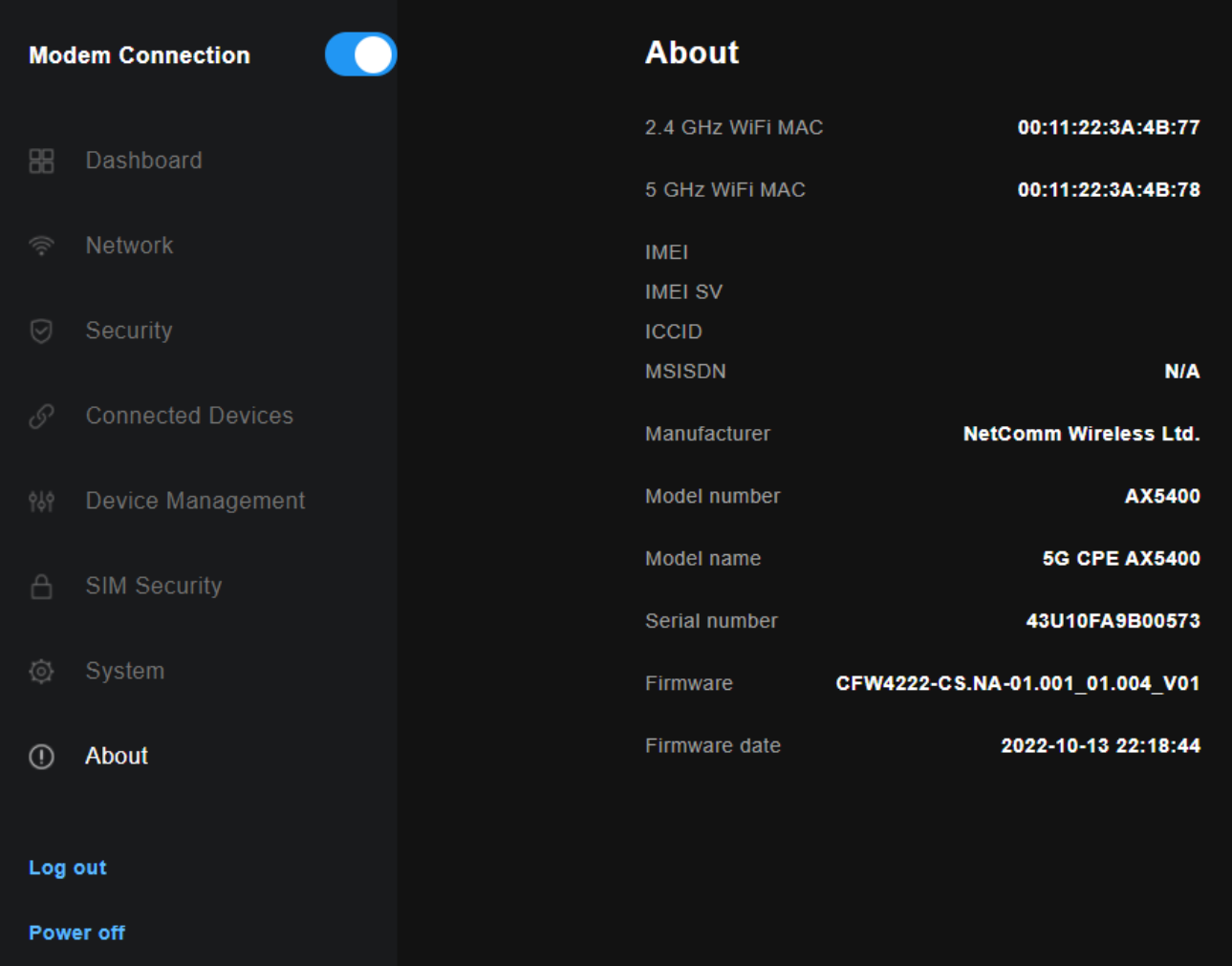

# <span id="page-60-1"></span>**Log out**

When you have finished configuring the gateway, log out to prevent unauthorized access to the configuration interface.

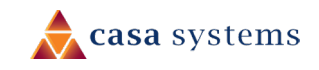

# <span id="page-61-0"></span>**Power off**

If you cannot reach the physical power button, you can use the web interface to turn off the gateway. Select the Power off button

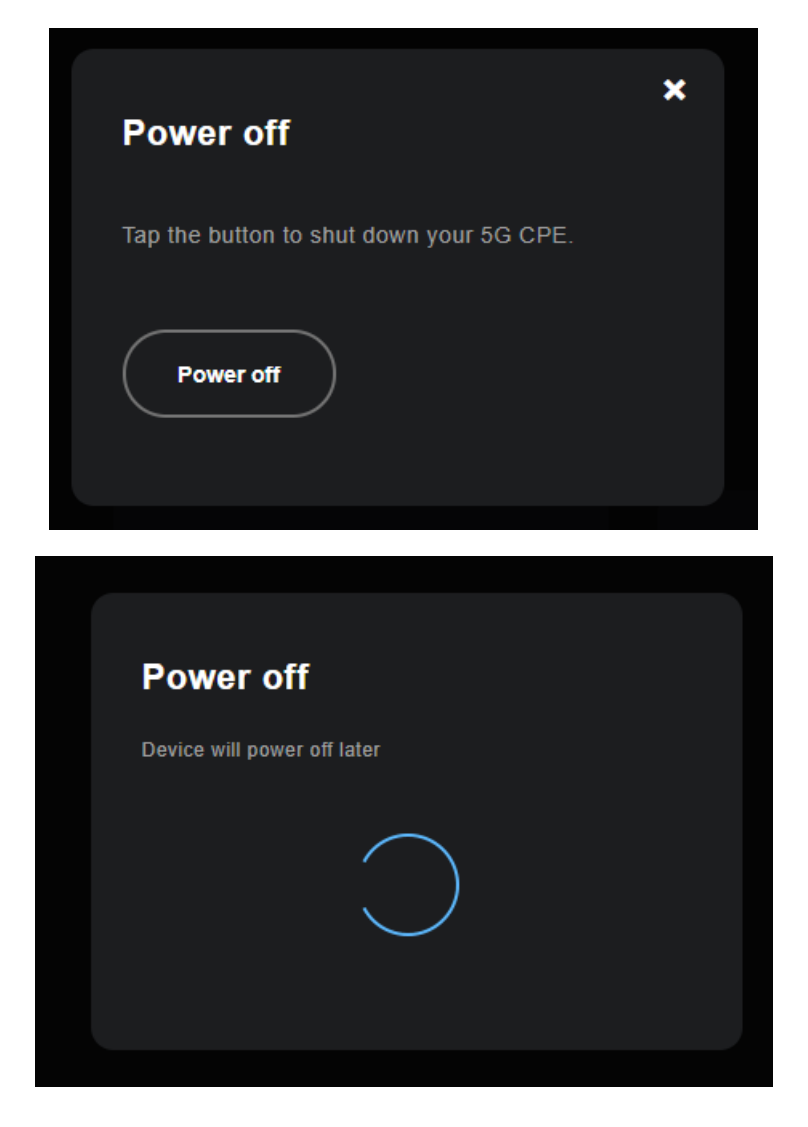

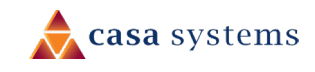

# <span id="page-62-0"></span>**FCC regulation information**

# <span id="page-62-1"></span>**FCC Statement**

This device complies with part 15 of the FCC Rules. Operation is subject to the following two conditions: (1) This device may not cause harmful interference, and (2) this device must accept any interference received, including interference that may cause undesired operation.

This equipment has been tested and found to comply with the limits for a Class B digital device, pursuant to part 15 of the FCC Rules. These limits are designed to provide reasonable protection against harmful interference in a residential installation.

This equipment generates uses and can radiate radio frequency energy and, if not installed and used in accordance with the instructions, may cause harmful interference to radio communications. However, there is no guarantee that interference will not occur in a particular installation. If this equipment does cause harmful interference to radio or television reception, which can be determined by turning the equipment off and on, the user is encouraged to try to correct the interference by one or more of the following measures:

- Reorient or relocate the receiving antenna.
- Increase the separation between the equipment and receiver.
- Connect the equipment into an outlet on a circuit different from that to which the receiver is connected.
- Consult the dealer or an experienced radio/TV technician for help
- This device and its antenna(s) must not be co-located or operating in conjunction with any other antenna or transmitter.

# <span id="page-62-2"></span>**CAUTION!**

Changes or modifications not expressly approved by the party responsible for compliance could void the user's authority to operate the equipment.

### <span id="page-62-3"></span>**RF Exposure**

This equipment complies with FCC radiation exposure limits set forth for an uncontrolled environment. This equipment should be installed and operated with minimum distance of 20cm between the radiator and your body. This transmitter must not be co-located or operating in conjunction with any other antenna or transmitter.

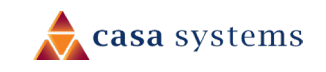

## <span id="page-63-0"></span>**Company contact details**

Casa Systems, Inc. 100 Old River Road, Andover, Massachusetts 01810 USA https://www.casa-systems.com/contact-us/ Product details Product: 5G Wi-Fi 6 Residential Gateway Model No: CFW-4222

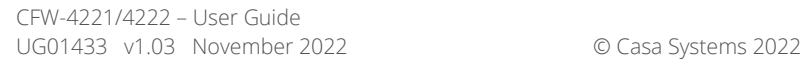

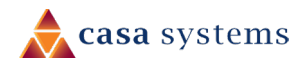